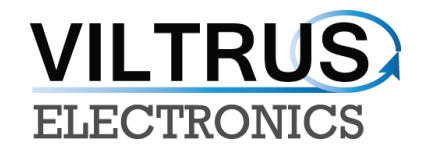

# **RAY-3 DATA LOGGER**

# **USER'S MANUAL**

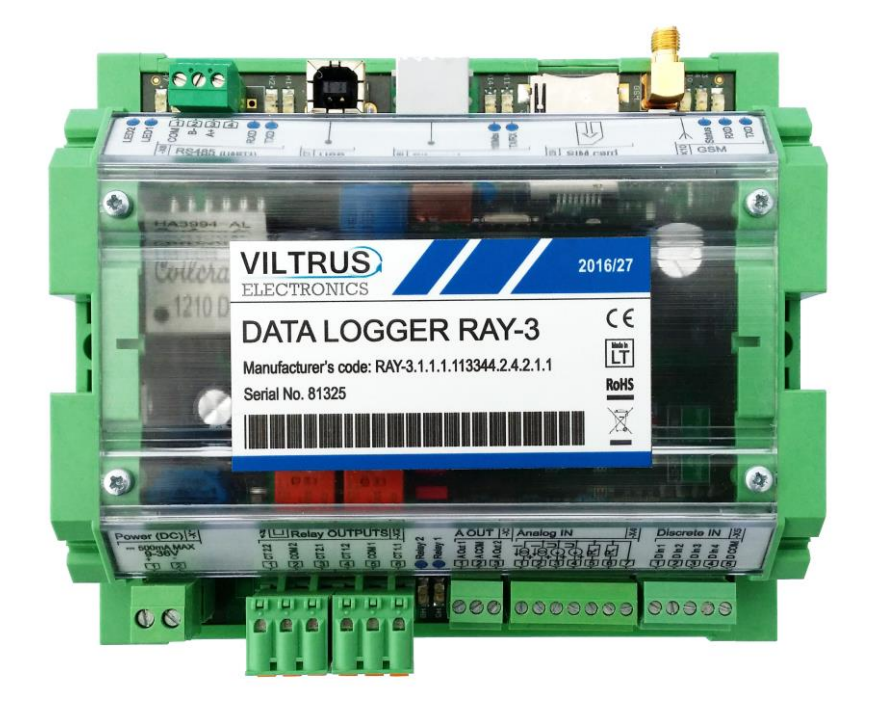

E-mail:sales@viltrus.com Web[: www.viltrus.com](../AppData/Local/Microsoft/Windows/INetCache/Content.Outlook/AppData/Local/Microsoft/Windows/INetCache/Content.Outlook/Q3SUZ23G/www.viltrus.com)

### **CONTENTS**

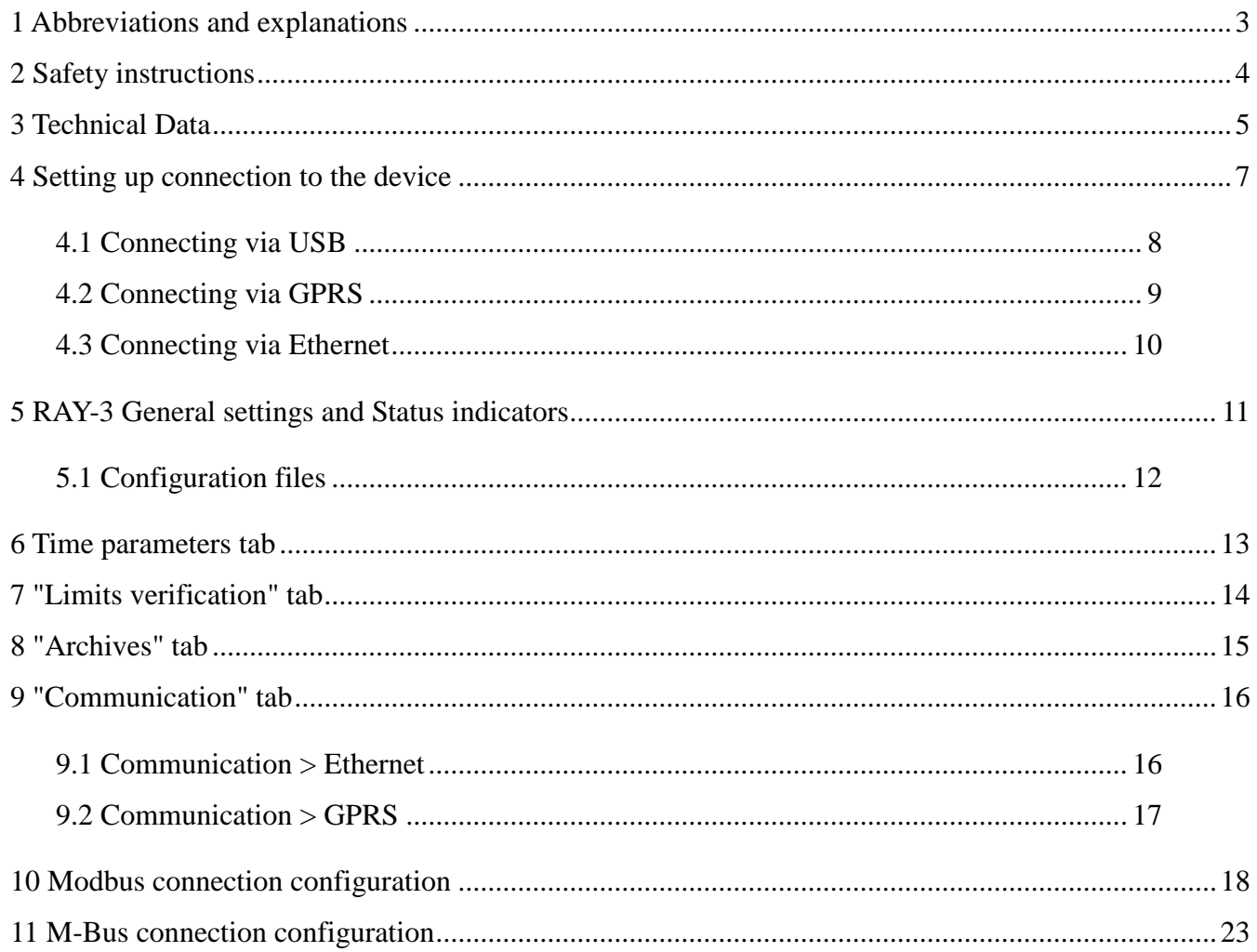

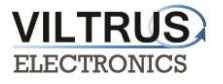

# <span id="page-2-0"></span>**1 Abbreviations and explanations**

- **Xn –** is a number of socket. This information are provided for manufacturer's purpose and used in data schemas and connection diagrams.
- **GSM – Global Standart for Mobile Communications.** This interfaces is prepared for remote connections and data bidirectional data transfer over Global Standart Mobile network.
- **GPRS -** a [packet oriented](http://en.wikipedia.org/wiki/Packet_oriented) [mobile data service](http://en.wikipedia.org/wiki/Mobile_Data_Service) on the [2G](http://en.wikipedia.org/wiki/2G) and [3G](http://en.wikipedia.org/wiki/3G) [cellular communication](http://en.wikipedia.org/wiki/Cellular_communication) system's [global](http://en.wikipedia.org/wiki/Global_System_for_Mobile_Communications)  [system for mobile communications](http://en.wikipedia.org/wiki/Global_System_for_Mobile_Communications) (GSM).
- **Ethernet -** a family of [computer networking](http://en.wikipedia.org/wiki/Computer_network) technologies for [local area networks](http://en.wikipedia.org/wiki/Local_area_network) (LANs) commercially introduced in 1980. Standardized in [IEEE 802.3,](http://en.wikipedia.org/wiki/IEEE_802.3) Ethernet has largely replaced competing wired LAN technologies. This interfaces is prepared for connection LAN (Local Area Network).
- **IP** address An **Internet Protocol** (**IP**) **address** is a numerical label that is assigned to devices participating in a network that uses the Internet Protocol for communication between its nodes.
- **TCP/IP** Transmission Control Protocol is for communication between computers, used as a standard for transmitting data over networks and as the basis for standard Internet protocols.
- **MAC** address –**Media Access Control** address is a unique identifier assigned to most network adapters.
- **UART –** An **Universal Asynchronous Receiver/Transmitter** is a type of "asynchronous receiver/transmitter, a part of computer hardware that translates data between parallel an serial forms. UART are commonly used in conjunction with communication standards such as EIA RS-232, RS-422 or RS-485. Record (UARTx) on top of enclosure also are used as serial interface number.
- **• GND** ground wire contact
- **RS232 –** the traditional name for a series of standards for [serial](http://en.wikipedia.org/wiki/Serial_communication) binary [single-ended](http://en.wikipedia.org/wiki/Single-ended_signaling) [data](http://en.wikipedia.org/wiki/Data_transmission) an[d control](http://en.wikipedia.org/wiki/Signaling_(telecommunications)) signals connecting between a DTE [\(Data Terminal Equipment\)](http://en.wikipedia.org/wiki/Data_Terminal_Equipment) and a DCE [\(Data Circuit-terminating Equipment\)](http://en.wikipedia.org/wiki/Data_circuit-terminating_equipment). It is commonly used in [computer](http://en.wikipedia.org/wiki/Computer) [serial ports.](http://en.wikipedia.org/wiki/Serial_port) The standard defines the electrical characteristics and timing of signals, the meaning of signals, and the physical size and pin out of connectors. RS232 interfaces are prepared for connection of pheripherical devices (example energy meters, controllers, machines and etc.)**.**
- **TD –** contact for transfer data wire of RS232 socket
- **RD –** contact for read data wire of RS232 socket
- **DTR –** contact for Data Transmit Ready wire of RS232 socket
- **RS485 -** standard defining the electrical characteristics of drivers and receivers for use in balanced digital multipoint systems. The standard is published by the [ANSI](http://en.wikipedia.org/wiki/American_National_Standards_Institute) [Telecommunications Industry](http://en.wikipedia.org/wiki/Telecommunications_Industry_Association)  [Association](http://en.wikipedia.org/wiki/Telecommunications_Industry_Association)[/Electronic Industries Alliance](http://en.wikipedia.org/wiki/Electronic_Industries_Alliance) (TIA/EIA). Digital communications networks implementing the EIA-485 standard can be used effectively over long distances and in electrically noisy environments. Multiple receivers may be connected to such a network in a linear, [multi-drop](http://en.wikipedia.org/wiki/Multi-drop) configuration. RS485 interfaces are prepared for connection of pheripherical devices (example energy meters, controllers, machines and etc.).
- **A+ –** contact for positive wire of RS485 socket
- **B- –** ontact for negative wire of RS485 socket
- **USB – Universal Serial Bus** is an industry standard, that defines the cables, connectors and protocols used for connection, communication and power supply between computer and electronic devices. USB type B socket is prepared for connection to PC(Personal Computer). USB type A socket is prepared for connection to pheripherical devices (example memory stick's and etc.).
- **MBUS+ –** contact for M-Bus positive wire
- **MBUS- –** contact fot M-Bus negative wire
- **Socket** is an endpoint of a bidirectional inter-process communication flow across an Internet Protocolbased computer network, such as the Internet**.**
- **Status –** device status indicating LED
- **Uoutput –** status of power for external device indicating LED
- **TX/RX –** data transfer/receive indicating LED
- **Central computer –** server or a computer, where data can be sent.

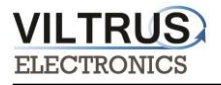

# <span id="page-3-0"></span>**2 Safety instructions**

To install and setup device, secial technical knowledges are needed. Call to seller or certified profesionals to connect and setup device !

#### **Before connecting to power supply, be sure that:**

- 1. Controller is not damaged (no cracks, melted, broken or exposed areas )
- 2. Controller is used with right and correct thickness cables.
- 3. Controller and antena are installed indoor.
- 4. The controller is intended for supply from a Limited Power Source (LPS) with current rating of overcurrent protective device not greater than 2A
- 5. The highest transients on the DC secondary circuite of LPS, derived from AC main supply, shall be less then 71V peak.
- 6. The associated equipments (AE): PC and PSU (LPS) shall comply with the requirements of Standard EN 60950-1.
- 7. Controller is dry;
- 8. Ambient temperature and humidity is in normal range;
- 9. Other types of devices (counters, etc.) are connected correctly by using manufacturer's regulations.
- 10. The end of stranded conductor shall not be consolidated by soft soldering and must to be terminated
- 11. Device, PC and other pheripherical devices are strictly connected through one double pole breaker (current break less than 5A and space between breaker contacts more than 3mm.) Pole breaker has to be in building's wiring and in reachable place with markings

#### **Don't use:**

- 1. Device under open water (in rain and if water are spalshing on controller or connected devices;
- 2. Device if enclosure, connected cables, or other connected devices are damaged;
- 3. External Back-Up batterys for powering of controller.

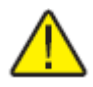

**Use device by manufacturer's regulations otherwise** you can damage controller or other devices. In that cace **munufacturer's warranty could not be obtained**.

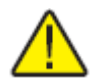

**If you suspect that device doesn't operate correctly** or has visible violations, please contact manufacturer or your distributor to check or run maintanance.

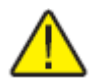

**Manufacturer** does not affect and is not responsible for GSM/GPRS/Internet operators' provided network service pricing and costs.

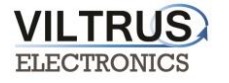

### <span id="page-4-0"></span>**3 Technical Data**

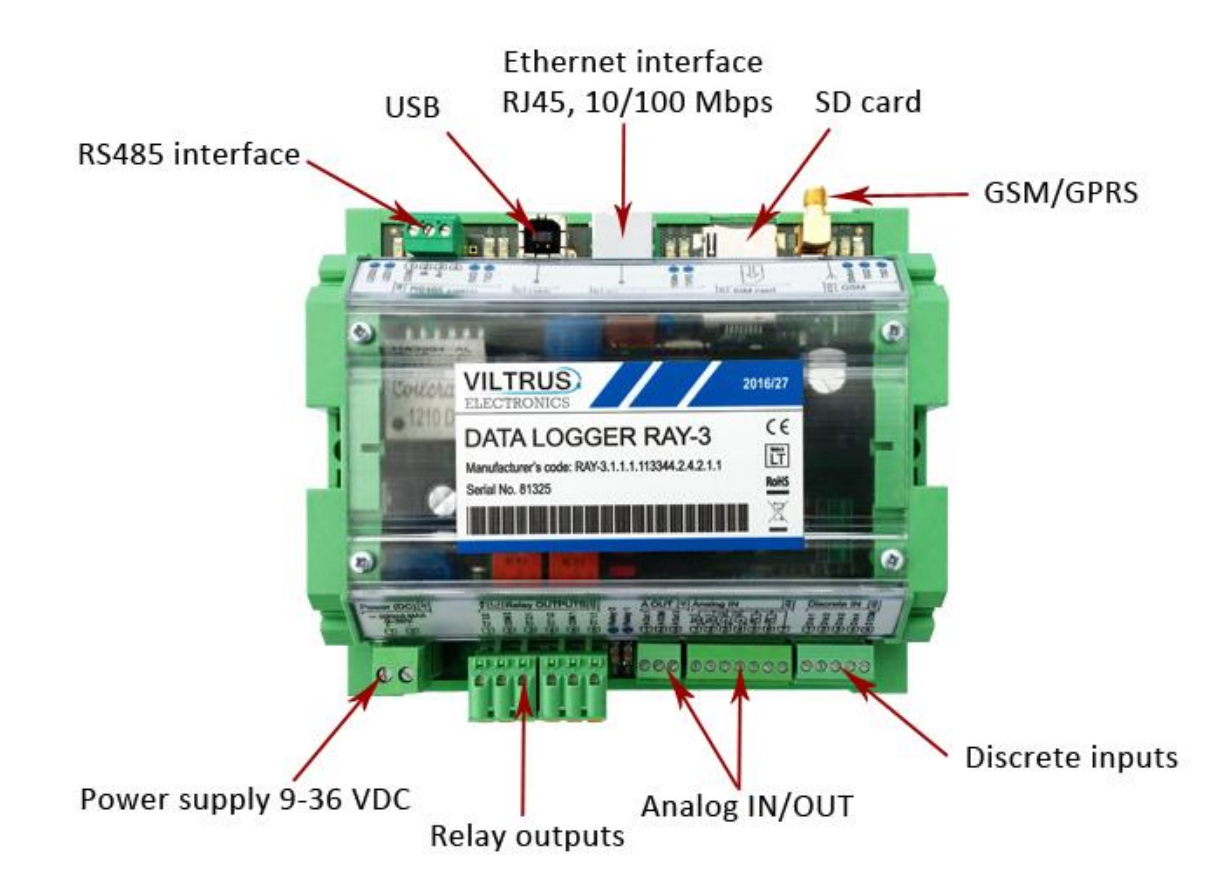

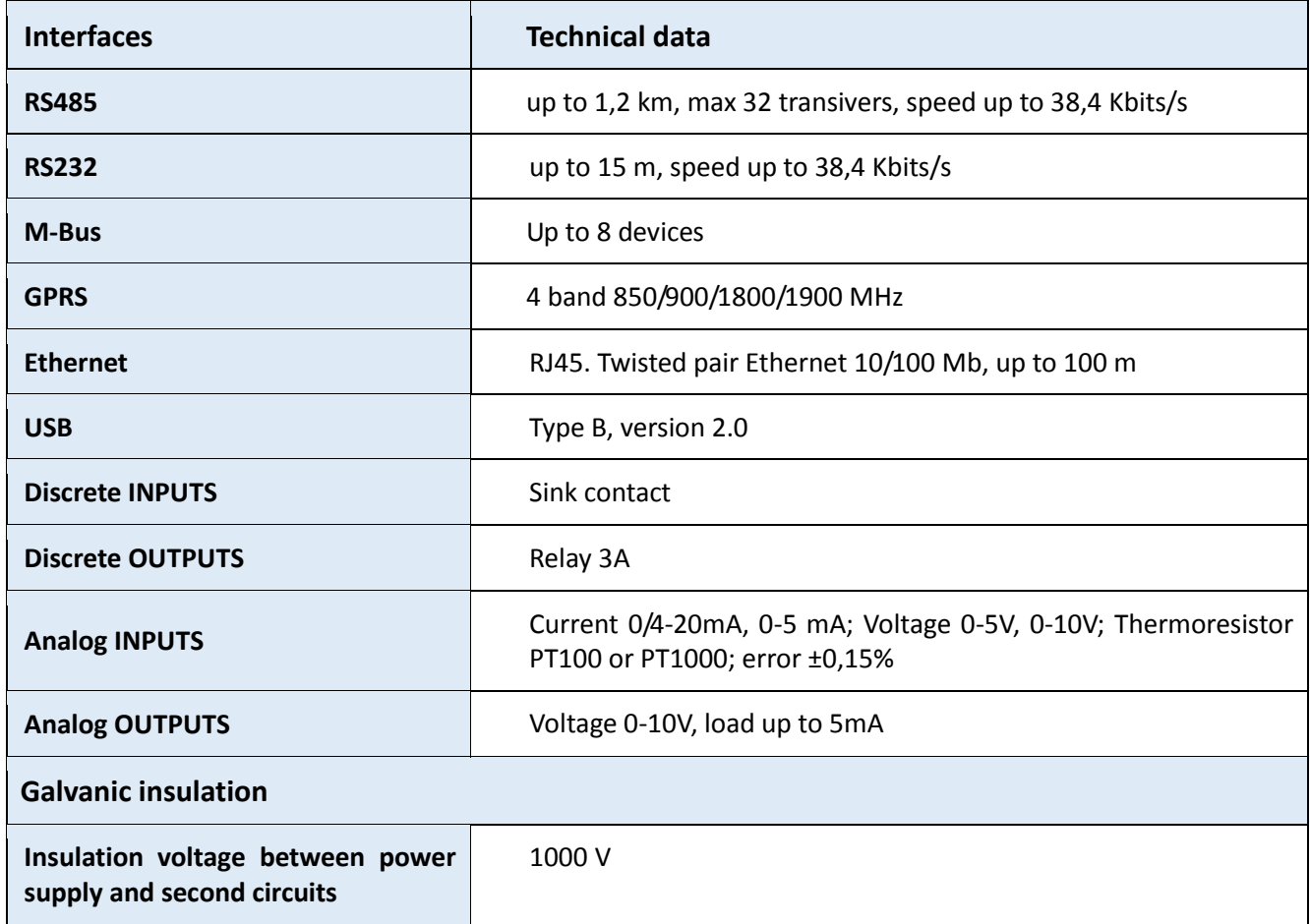

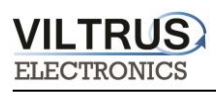

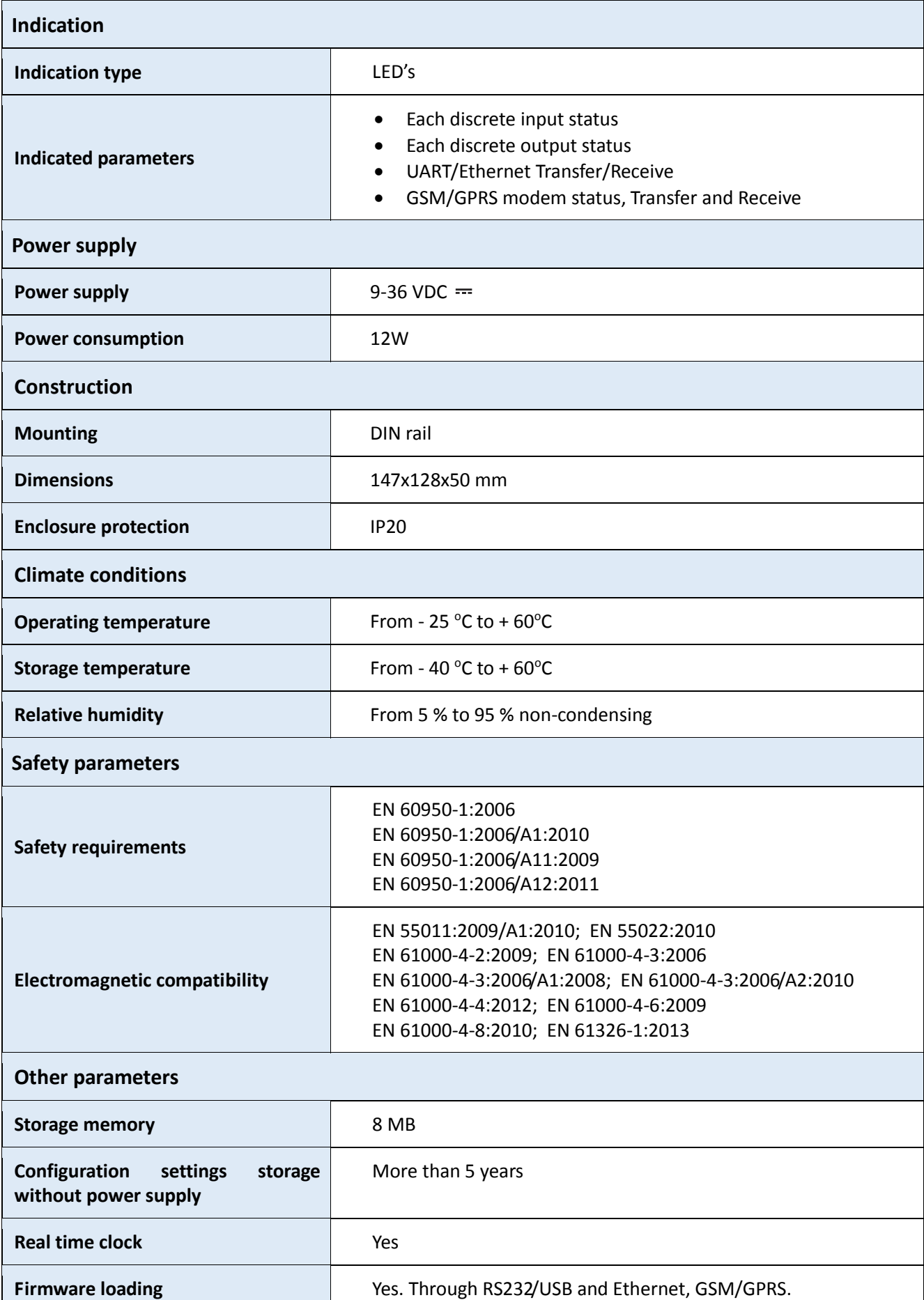

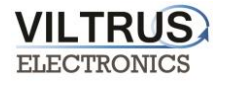

# <span id="page-6-0"></span>**4 Setting up connection to the device**

In order to configure the controller, user must connect its PC to the device by using any of the following interfaces:

- **USB** port
- **ETHERNET** interface
- Through a **GPRS** connection (only accessible after configuring GPRS APN, user and password inside the controller).

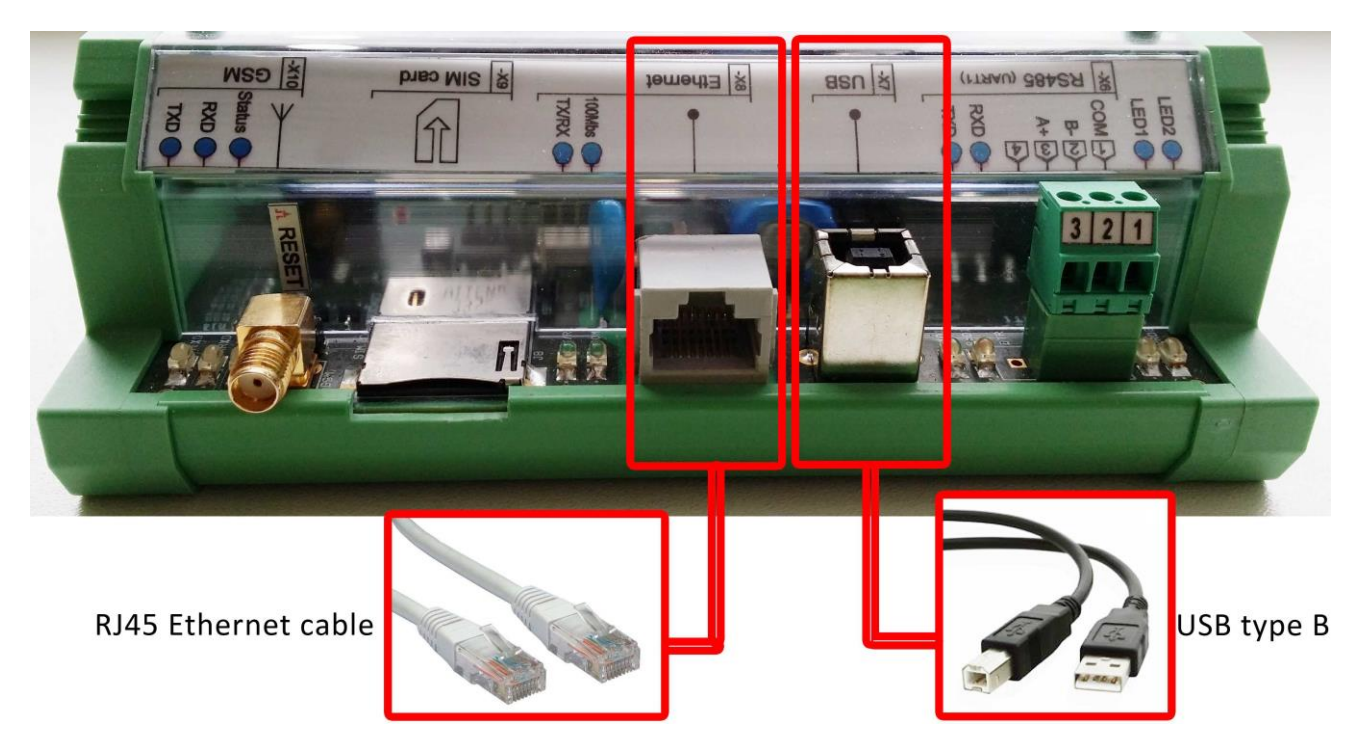

**Pic 2. RAY-3 connection interfaces**

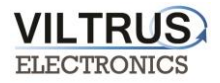

### <span id="page-7-0"></span>**4.1 Connecting via USB**

Connect the RAY-3 data logger to the any computer via USB and open RAY-3 configuration software. If needed, install the USB driver (the USB driver can be found in VILTRUS web page: [http://www.viltrus.com/data-logger-ray-3/\)](http://www.viltrus.com/data-logger-ray-3/).

Open RAY-3 Configuration software. Set up Connection parameters frame. Steps to be followed:

- **1 Step**: Under Connection type select **ModBus RTU** option
- **2 Step**: Select COM port number assigned by your PC to the USB port
- **3 Step:** Click on **Get all** to establish connection with data logger.

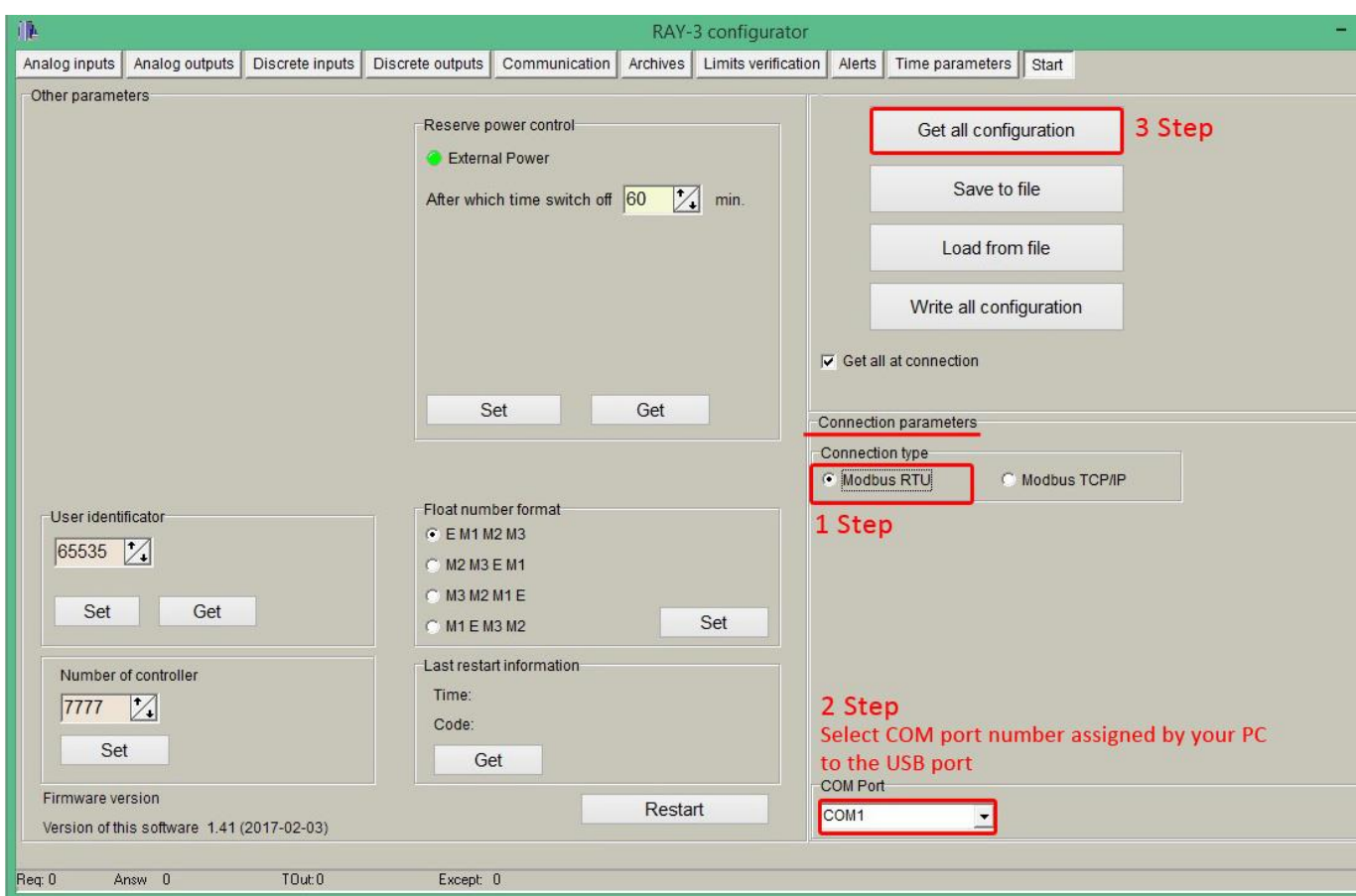

**Pic 3. USB connection steps**

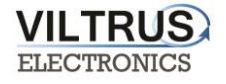

### <span id="page-8-0"></span>**4.2 Connecting via GPRS**

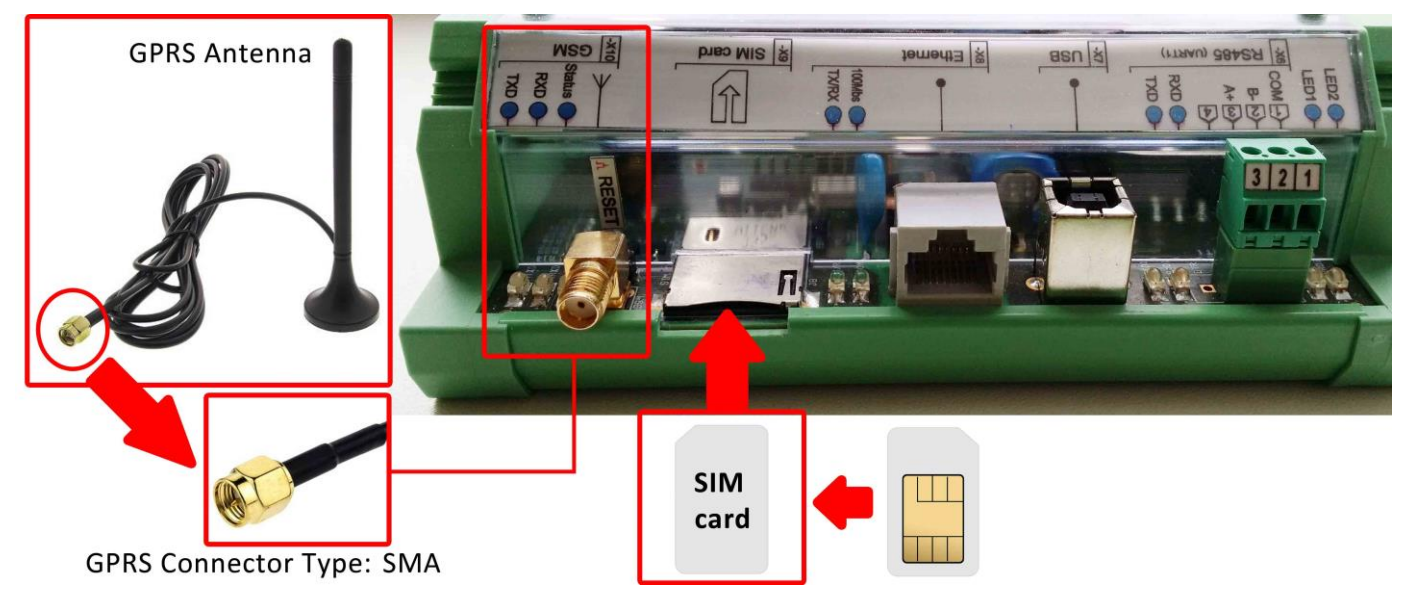

Check GPRS antenna is properly connected to the device. Insert SIM card.

**Pic 4. Steps to connect GPRS antenna and insert SIM card**

Open RAY-3 Configuration software. Steps to be followed are:

- **1 Step**: In "Connection type" area you need to choose **Modbus TCP/IP**
- **2 Step**: Add data logger **IP address** and **TCP port**. By default controller is set to **502 Port** (this is system standard Modbus TCP/IP port), change it if you need other.
- **3 Step** Click on **Connect** to establish connection with data logger. If connection fails, check GPRS modem, Communication type, IP address and try to connect again.

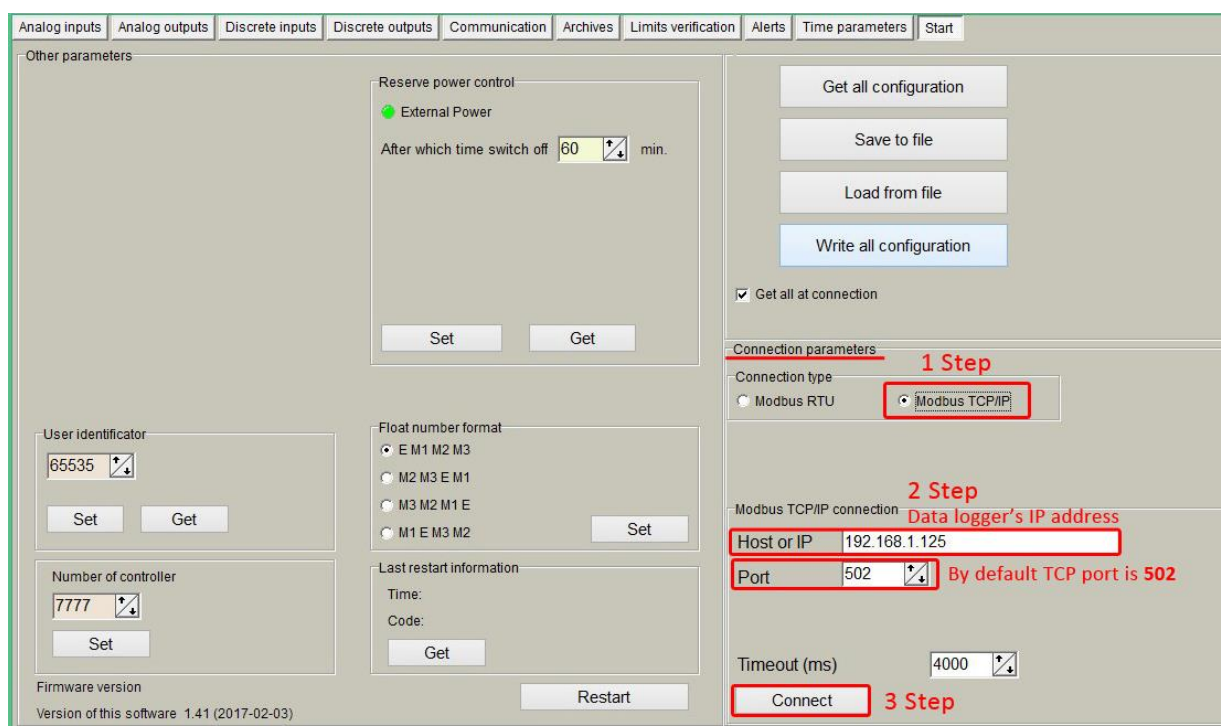

**Pic 5. GPRS connection steps**

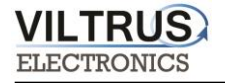

### <span id="page-9-0"></span>**4.3 Connecting via Ethernet**

Connect a RJ45 Ethernet cable to the Ethernet port. Open RAY-3 Configuration software.

Steps to be followed:

- **1 Step**: Under Connection type select **ModBus TCP/IP** option
- **2 Step**: Add data logger **IP address** and **TCP port**. By default Ethernet settings are: IP address **192.168.1.125** (or **192.168.1.126)**; TCP port **502.**
- **3 Step** Click on **Connect** to establish connection with data logger. If connection fails, check cables, communication type, IP address and connect again.

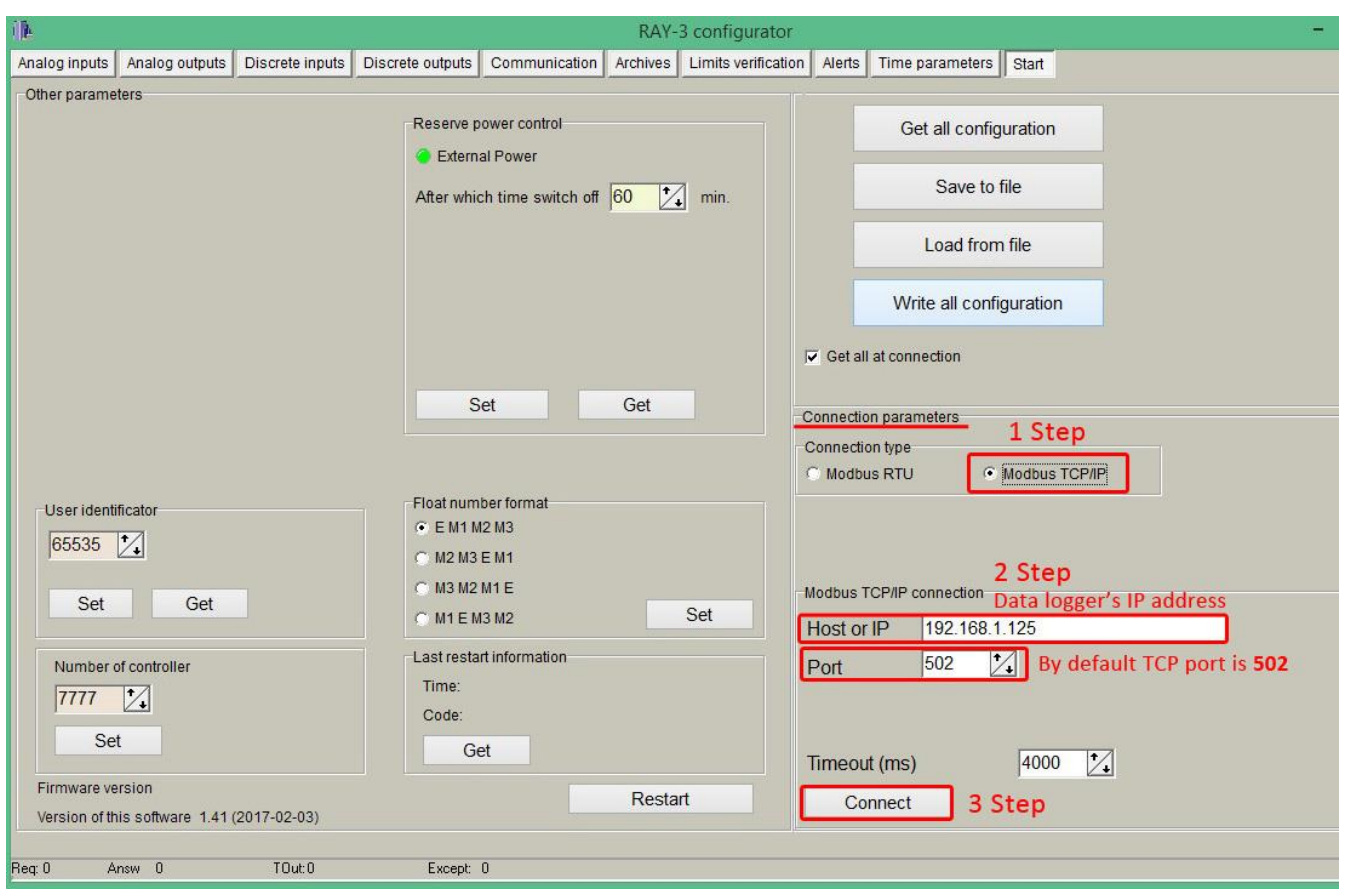

**Pic 6. Ethernet connection steps**

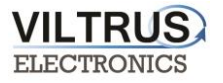

# <span id="page-10-0"></span>**5 RAY-3 General settings and Status indicators**

Once user has established communication with RAY-3, basic information such as **User identificator**, **Serial number** (each controller has its own factory serial number), **Last restart**, etc. is shown in the software frame.

#### **Status indicators**

Several status indicators are shown in the RAY-3 configuration software in order to inform user about current performance of Modbus communication:

- *Req: number of Modbus requests performed.*
- *Answ: Number of Modbus answers received.*
- *TOut: number of Modbus requests not answered (time outs raised).*
- *Except: number of Modbus errors.*

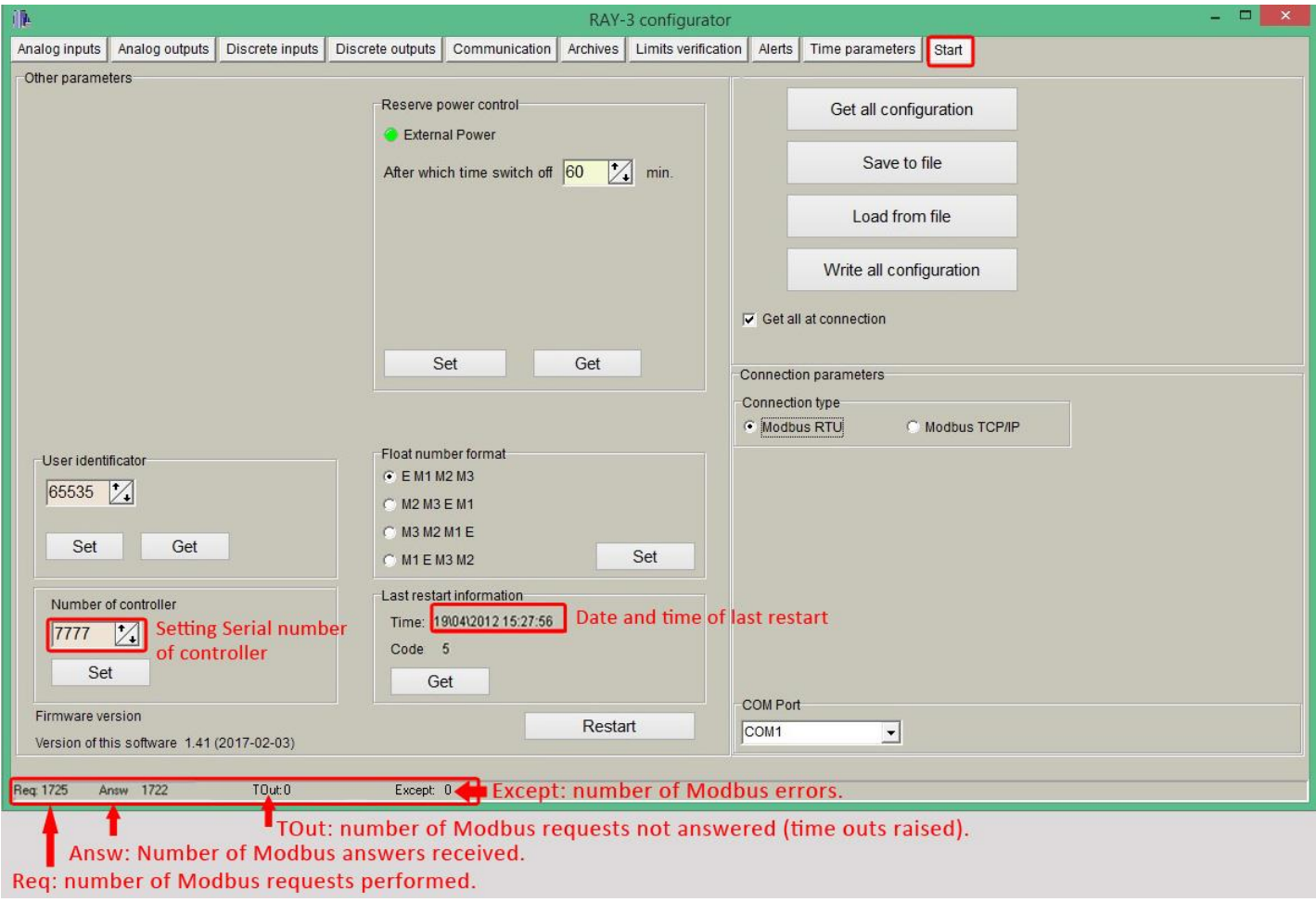

**Pic 7. General settings and Status indicators**

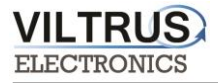

### <span id="page-11-0"></span>**5.1 Configuration files**

This feature enables user to save and load configuration files so that programming a number of data loggers with the same configuration becomes an easy process. Steps:

- **1 Step.** Set up all the configuration parameters making use of RAY-3 Configuration software.
- **2 Step**. Then, under **Start** tab, click on **Save to file** button. A dialog will be shown requesting user to select folder destination.
- **3 Step**. Once the file has been stored, connect a new data logger to the PC and then click on **Load from file** and select the file previously stored.
- **4 Step.** Then, click on **Write all configuration** button to load such configuration into the new controller.
- **5 Step.** A restart will be needed so that data logger can start using the loaded configuration. Data logger can be restarted by turning off/on power supply or pressing button **Restart.**

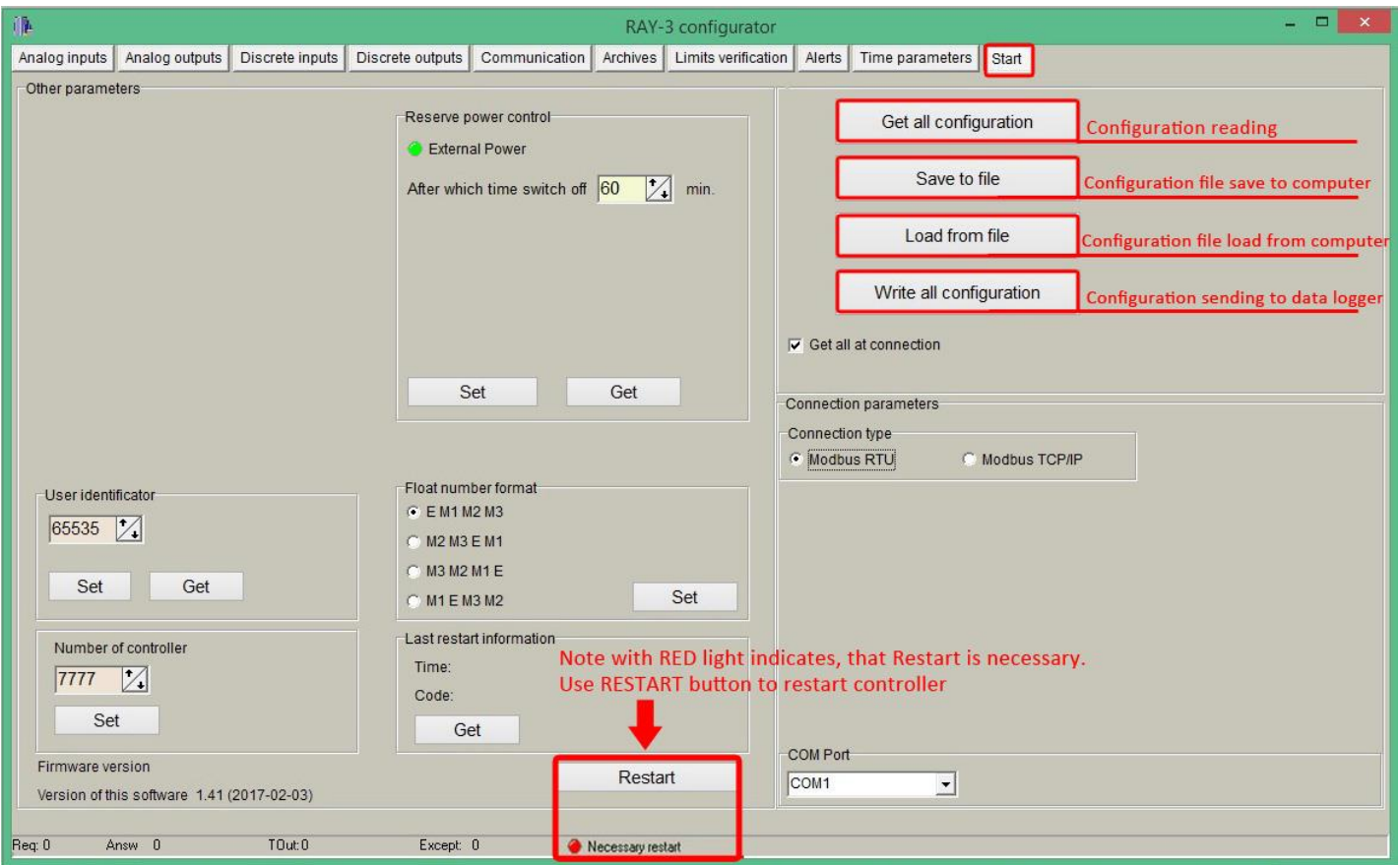

P.S. Repeat from step 3 with all the controllers that need the same configuration**.**

**Pic 8. Configuration files management**

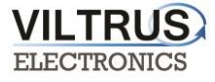

### <span id="page-12-0"></span>**6 Time parameters tab**

Time parameters tab enables users to set up time synchronization between RAY-3 Real Time Clock (RTC) and external time references. Several parameters can be configured under this tab:

**Set PC time -** it synchronizes internal RTC with PC time.

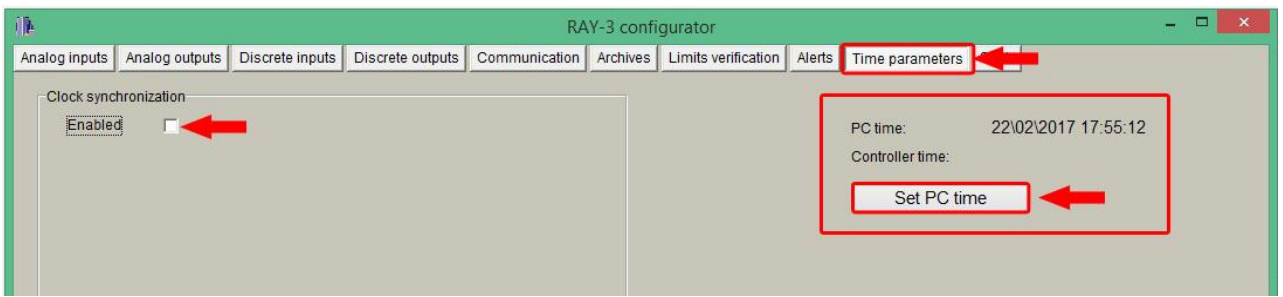

**Pic 9. Time Parameters tab. Set PC time**

**Clock synchronization**: It must be enabled if synchronization between RAY-3 and any Network Time Protocol (NTP) server is requested. This option is particularly accurate since, every given period (**Synchronization period** parameter), device connects to an NTP server to get current UTC time. Also automatic summertime is adjusted.

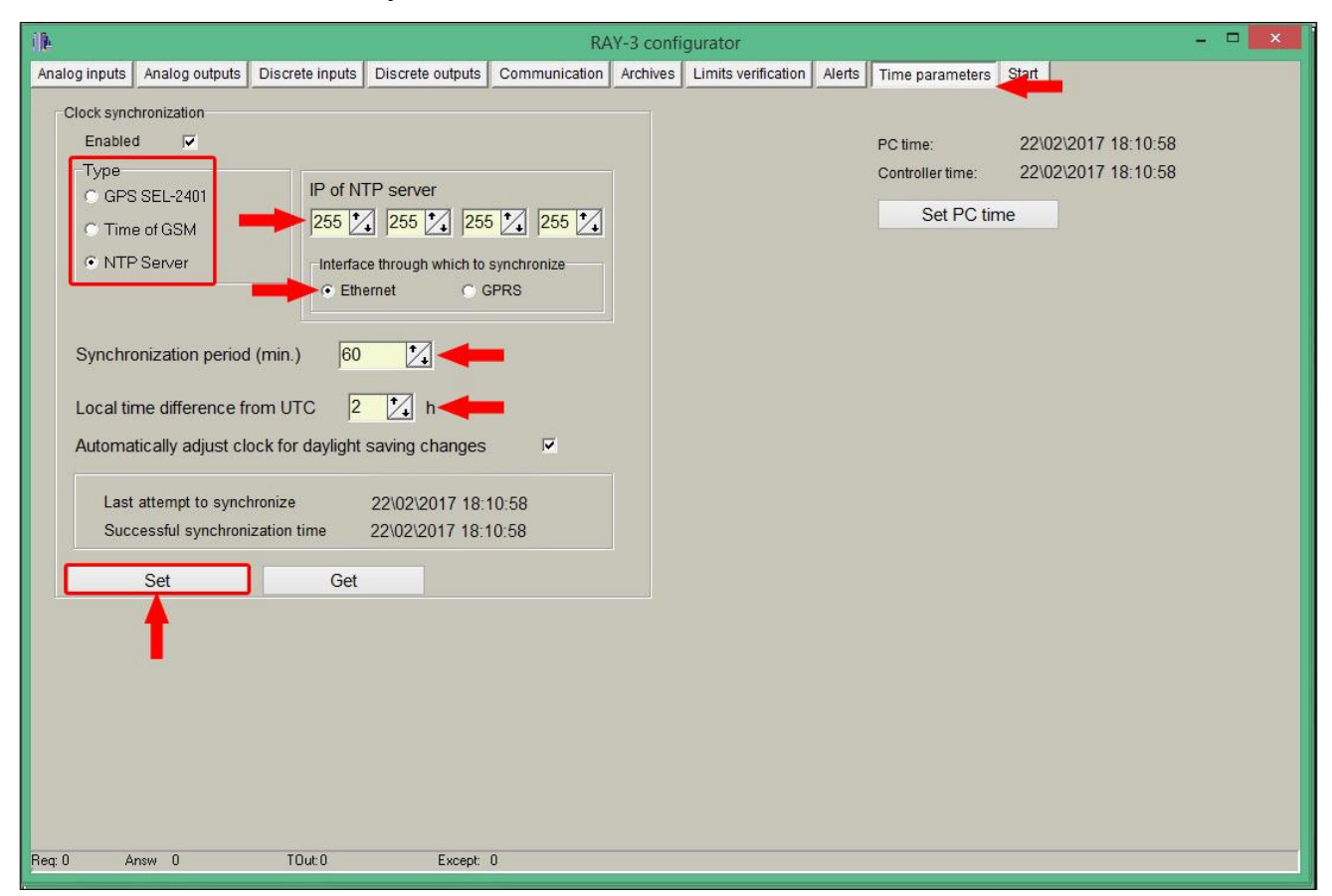

**Pic 10. Time Parameters tab. NTP server configuration**

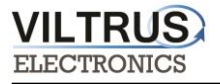

# <span id="page-13-0"></span>**7 "Limits verification" tab**

This tab enables users to set up limits verification raising events for issuing alerts when condition is met. To create the list, follow the next steps:

1. Choose **Count of limits** in order to start creating the number of positions desired;

2. Choose **Type of limit** (this must to be done first) among the following options:

- **Over H:** event will be generated when the value is above the high limit.
- **Under L:** event will be generated when the value is below the low limit.
- **Over H & Under L:** event will be generated when the value is out of the range between high and low limit.
- **Under H & Over L:** event will be generated when the value is within the range between high and low limit.
- **Equal L:** event will be generated when the value is equal to the low limit.
- 3. Enter **register number** you want to control or choose from Main fields list (To create and/or edit list of limit's values use file limits.csv, that is in program's folder);
- 4. Enter data format, corresponding to data format of used register;
- 5. Choose limits;
- 6. Delay time (in seconds), if you want to filter accidental or short time events;
- 7. Finally, add a **code of event** (value must to be from 0 to 99 and will be used for alerts SMS sending)

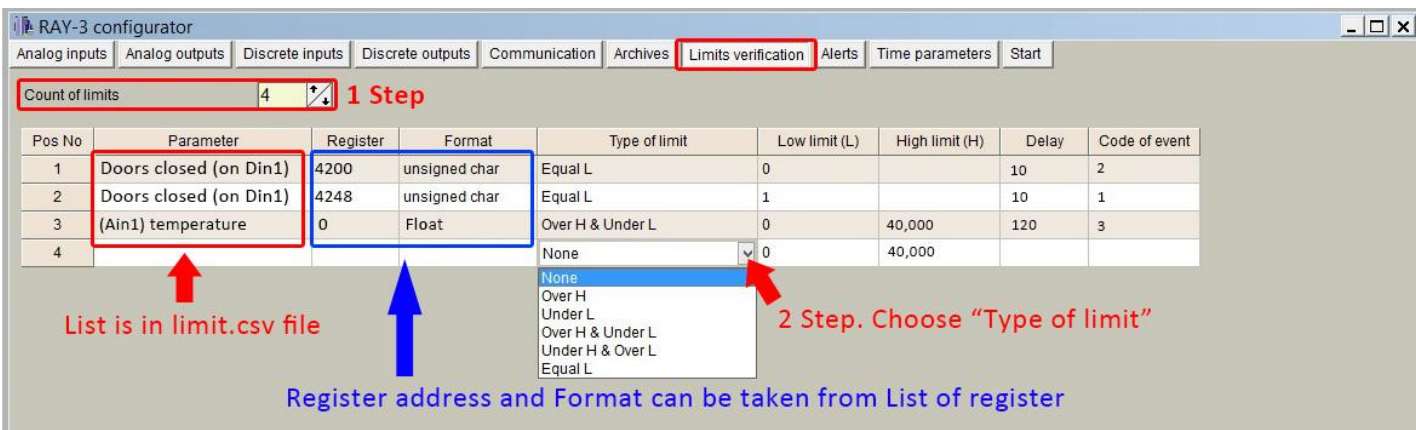

**Pic 11. Limits verification tab**

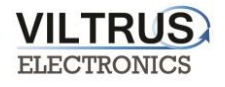

# <span id="page-14-0"></span>**8 "Archives" tab**

The RAY-3 has an internal 8MB flash memory. In case, the device is used as data logger, the following steps must be:

- Go to **Archives> Configuration**
- In **Storage parameters** frame, configure the **Period***:* It defines storage interval. Internal memory is organized in different blocks depending on the devices nature which are connected to the RAY-3.

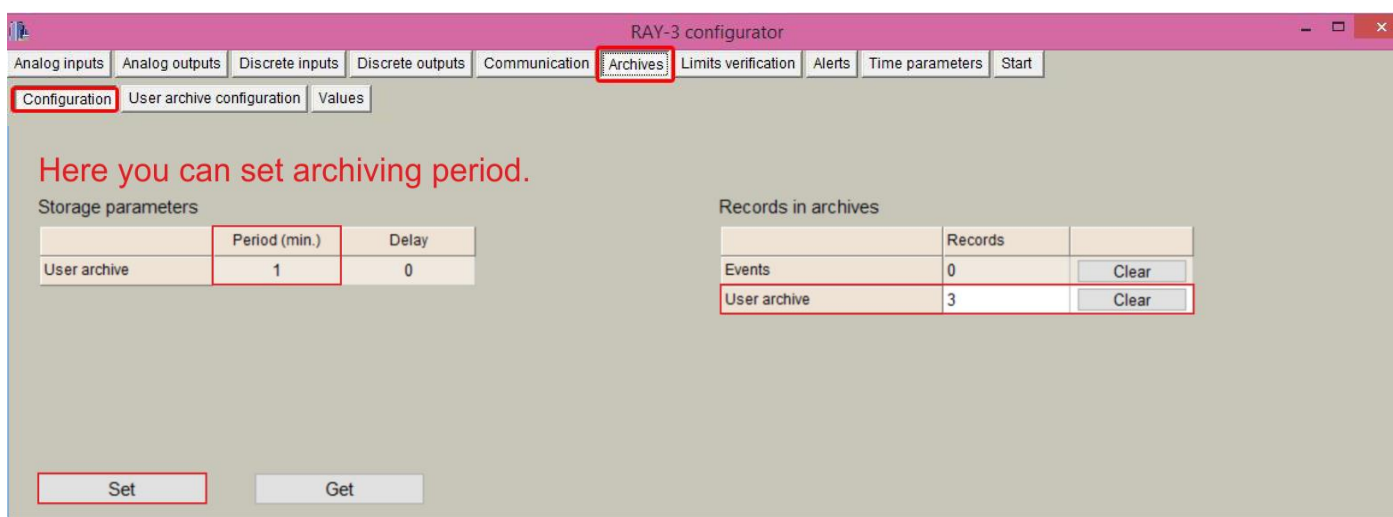

**Pic 12. Archives tab. Storage frequency configuration**

In case user needs to customize storage blocks, signals acquisition must be configured accordingly. Memory block used will be defined as "User Archive" (see next step).

- Go to **Archives>User Archive Configuration**
- Under this tab, user can configure datalogging following his own requirements. In the next pages, a configuration example is given by setting the following parameters:
	- *"Count of parameters"*: number of registers to be stored.
	- *"Register"*: Specific register to be stored.

*NOTE: Timestamp is registered automatically.*

# <span id="page-15-0"></span>**9 "Communication" tab**

### <span id="page-15-1"></span>**9.1 Communication > Ethernet**

Ethernet interface parameters can be configured within this tab:

- "MAC number": Media Access Control address
- "IP address"
- "Gateway IP"
- "Mask"

NOTE: After configuration is completed, click on **"***SET***"** button in order to save changes.

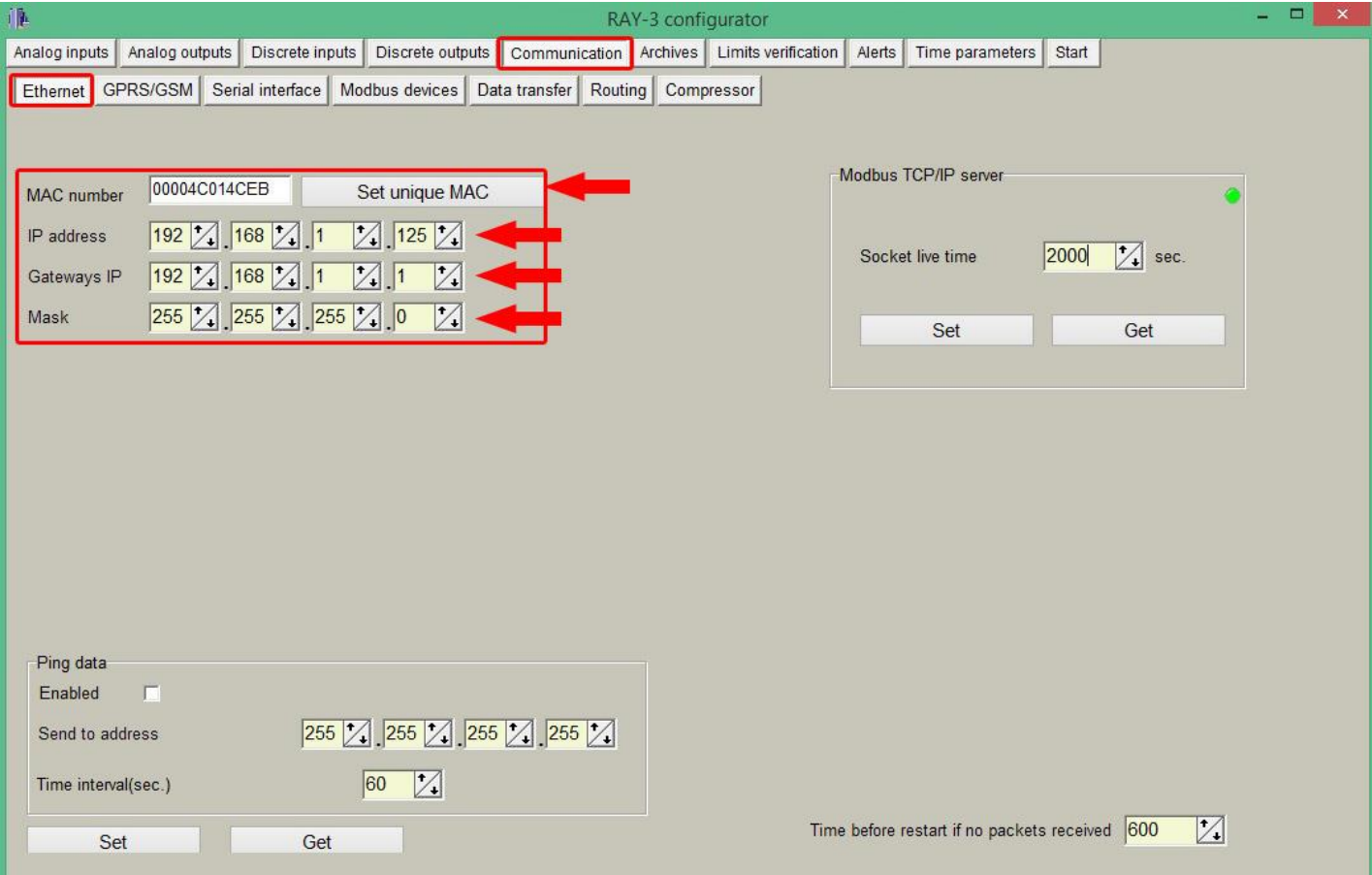

**Pic 13. "Ethernet" configuration tab**

### <span id="page-16-0"></span>**9.2 Communication > GPRS**

RAY-3 can be configured through a GPRS link. In order to do so, user must enable GPRS connection as shown below. Then, click on **"***SET***"** button in order to save changes.

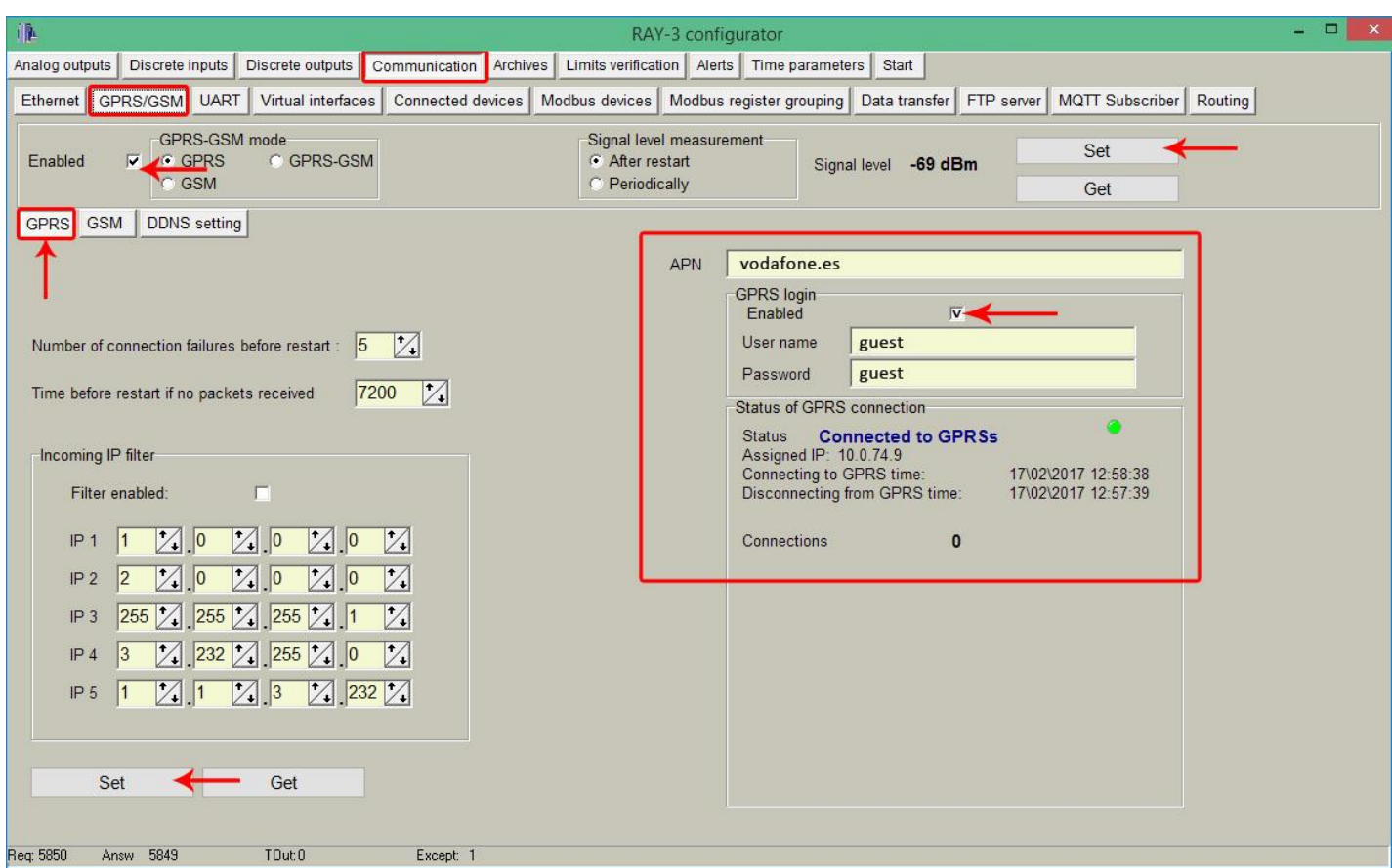

**Pic 14. GPRS Tab. Enabling communication**

Within this tab, different services can be configured or checked. GPRS connection parameters:

**APN**: access point name provided by Internet Service Provider (ISP).

If needed by ISP, credentials can also be configured here:

- **Username**: provided by ISP.
- **Password**: provided by ISP.

*NOTE: After configuration is completed, click on "SET" button in order to save changes.*

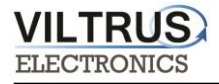

# <span id="page-17-0"></span>**10 Modbus connection configuration**

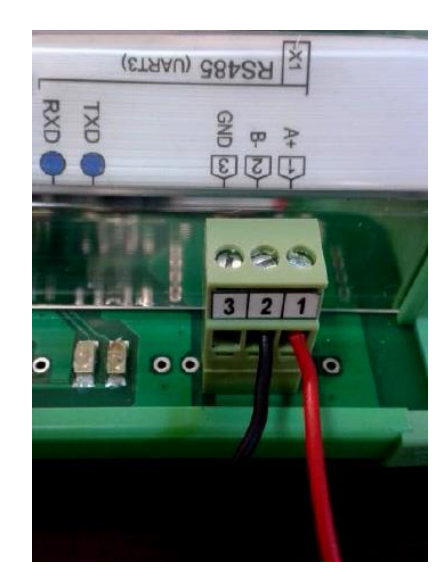

**Connecting Modbus meter/device to the RAY-3**

*Step 1: Click on Communication tab - > UART and set the Bode Rate, Parity, Data Bits, Stop Bits. This information must be the same as indicated on the Modbus meter / device that is being connected to the RAY-3 data logger. After entering the parameters, press "SET".*

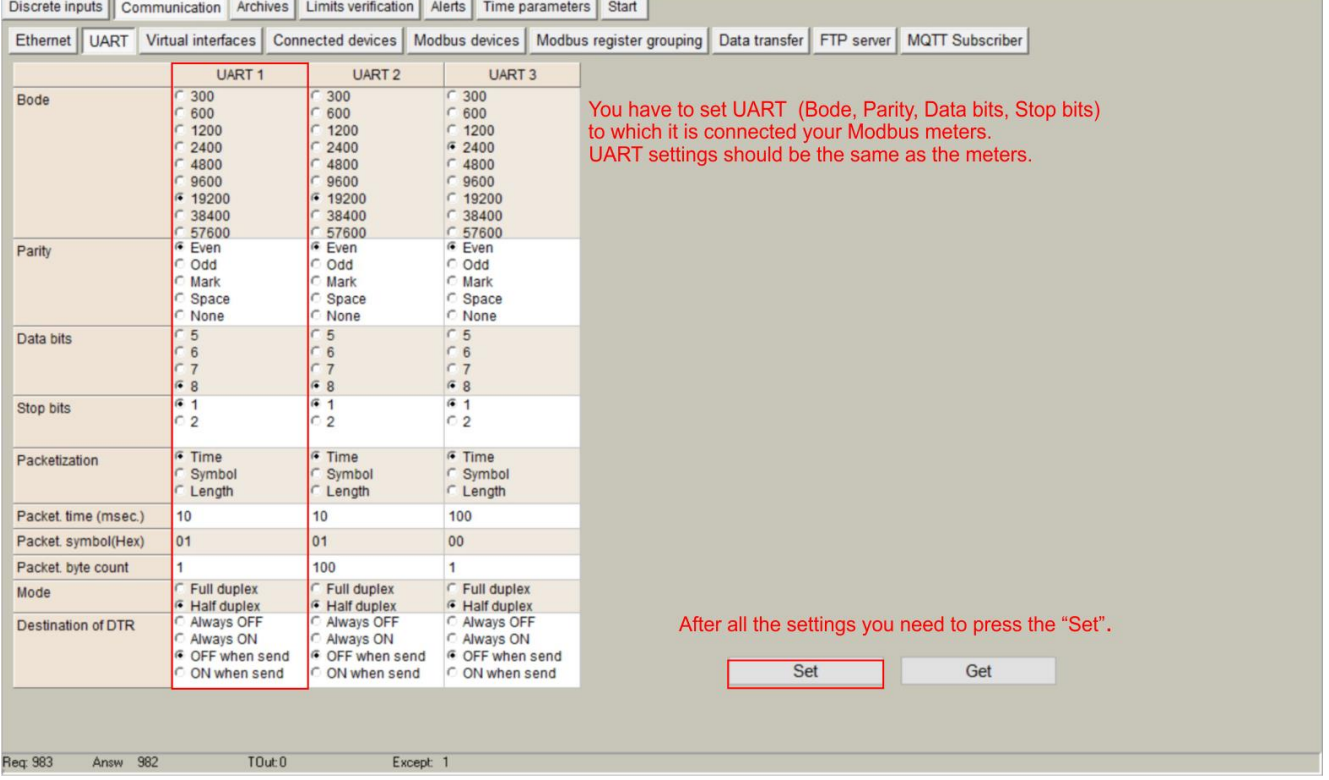

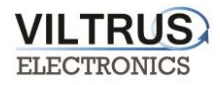

*Step 2: Click on Communication tab - > Virtual Interfaces and set the UART. (Click "SET").*

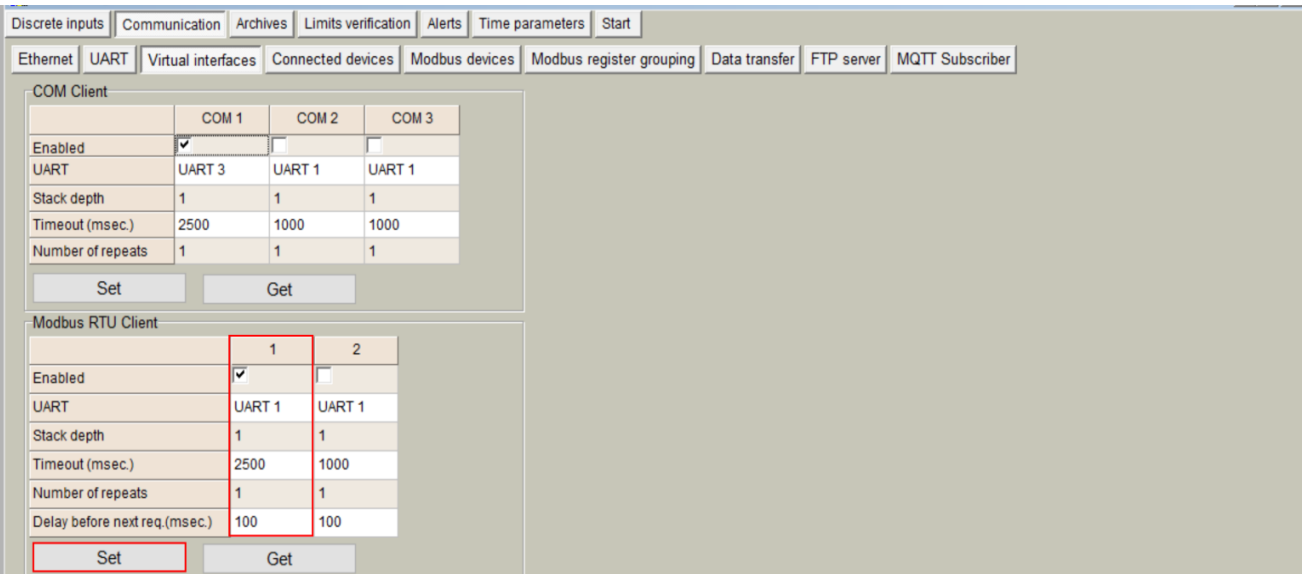

*Step 3: Click on Communication tab - > Modbus devices -> Configuring Modbus devices -> Modbus RTU client. Define the reading time (sec) by your requerments. Then set the amount of requests, press "Enter". Also set the Adress, Function, Register, and Coils as indicated in the picture above and press "SET".*

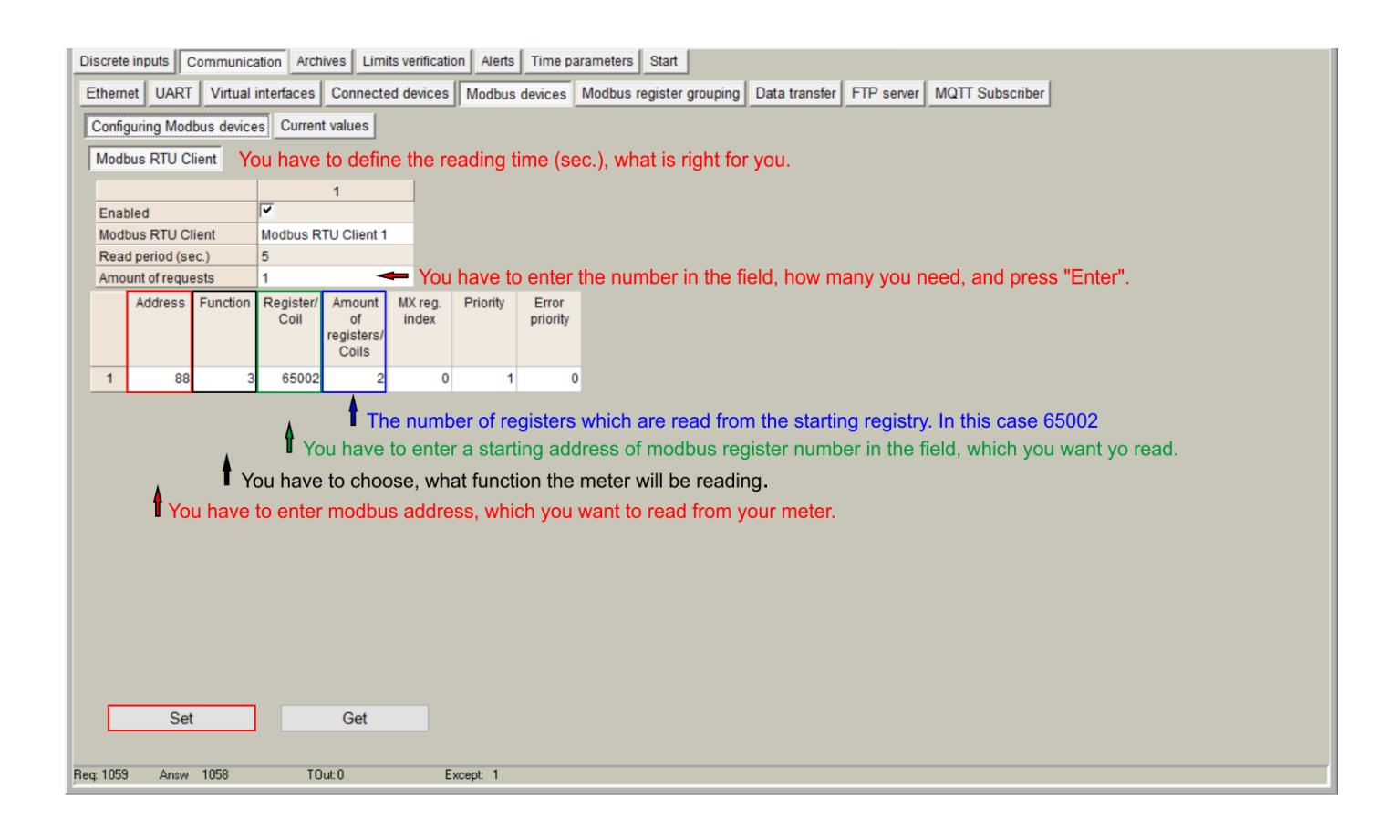

*Step 4: Click on Communication tab - > Modbus devices -> Current values. In this tab you see if the Modbus meter / device is read. The value is being showed in hex formate. Also there is indication of RAY-3 Register adress, where the received modbus value is.*

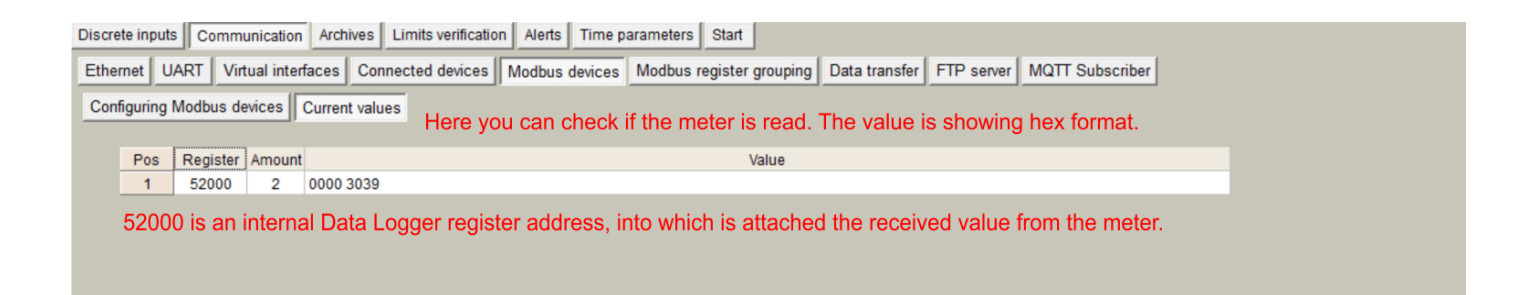

*Step 5: Click on Communication tab - > Data transfer -> Common parameters. In this tab are described meter values, formats, headers and dimensions, which will be archived and sent to the FTP. Only archived values can be sent to FTP.* 

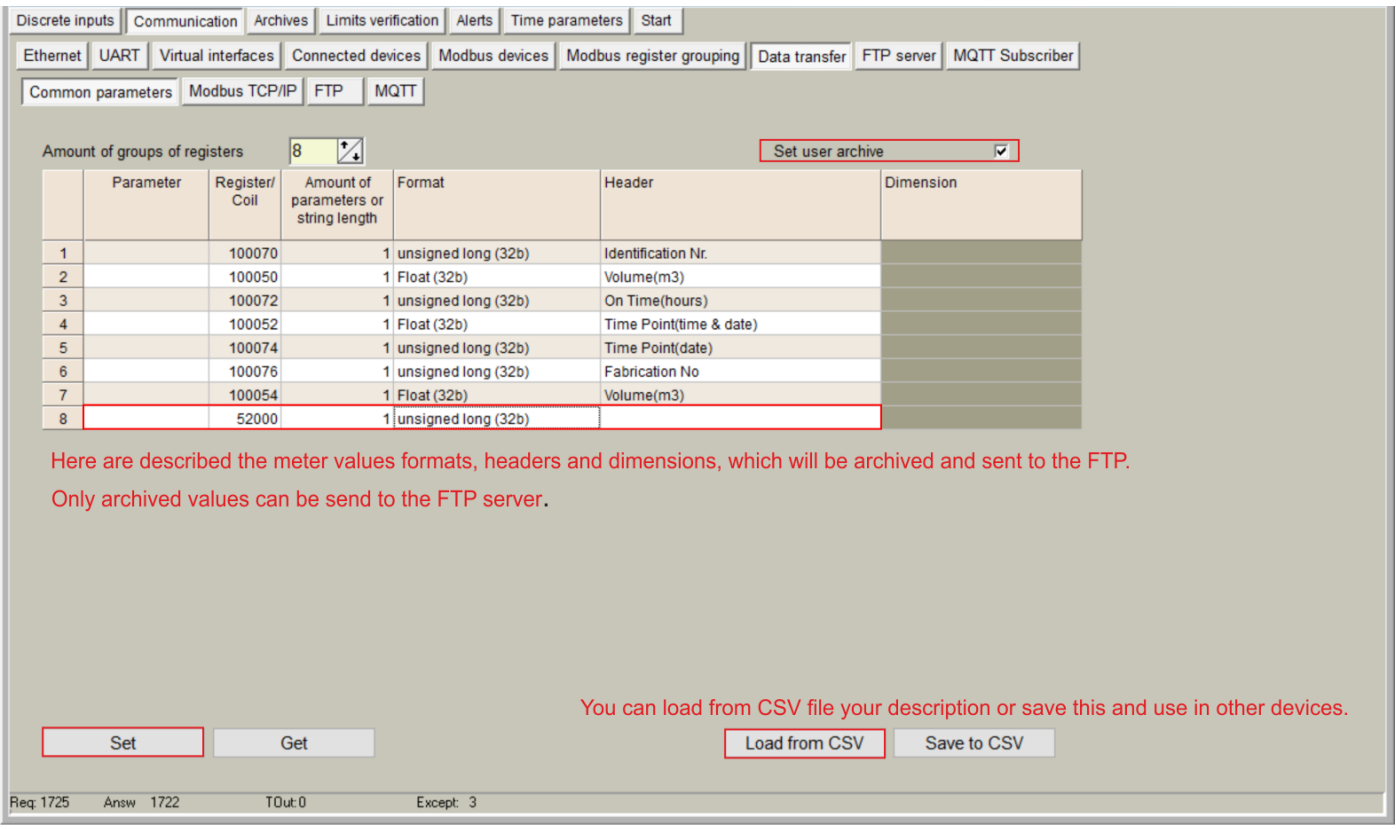

*Step 6: Cick on Archives -> Values -> User archive. In this tab you see modbus values and those values* 

#### *can be saved in the computer.*

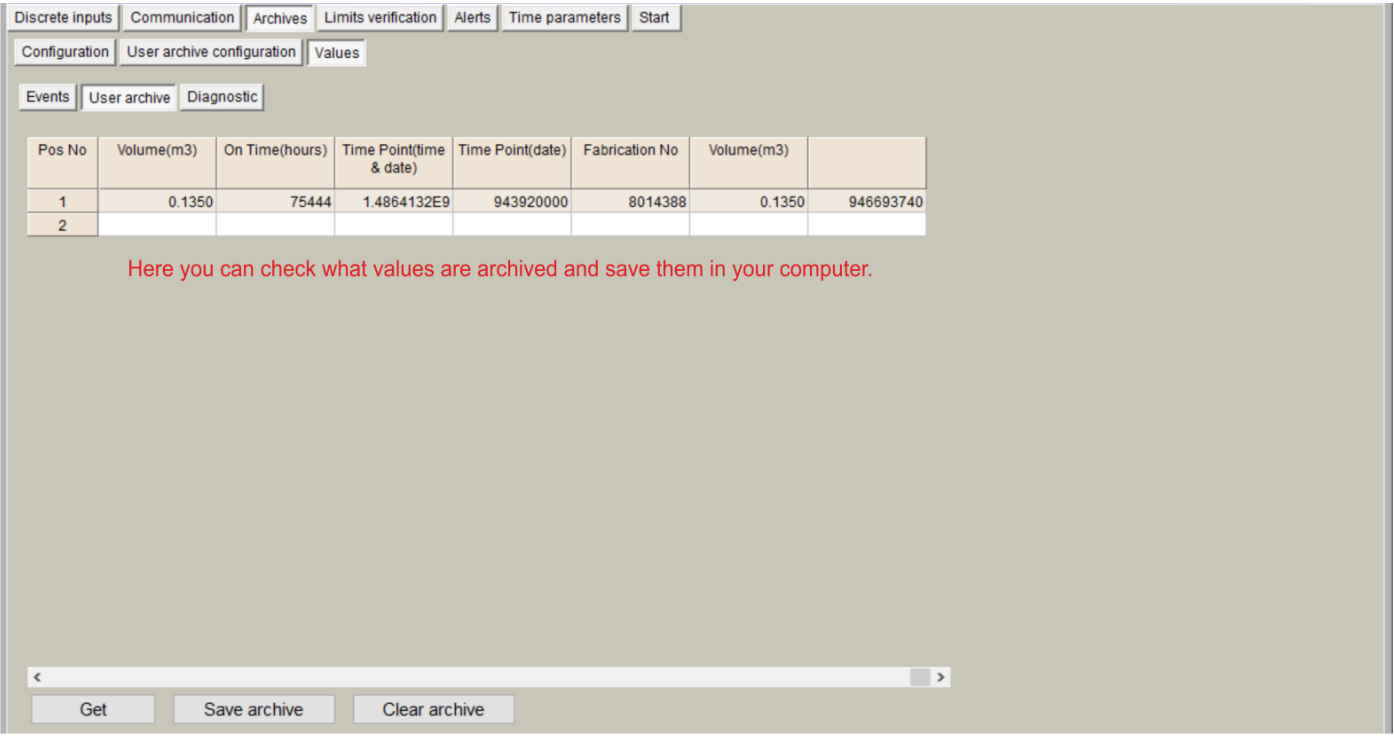

*Step 7: Cick on Archives -> Configuration. In this tab you can set the archiving period.*

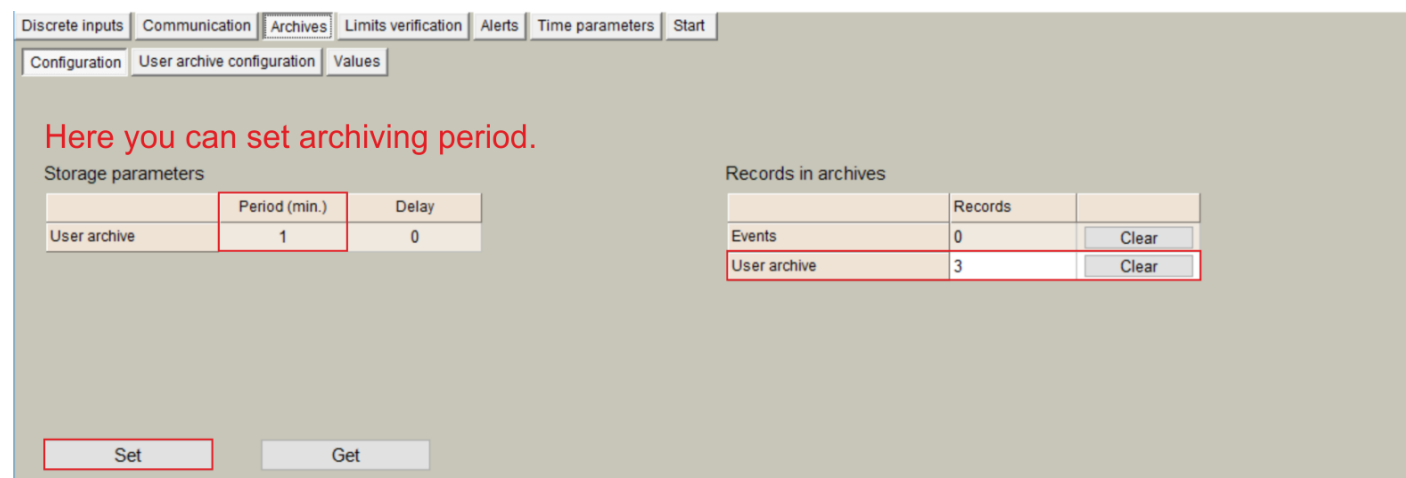

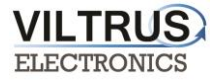

*Step 8: Communication -> Data Transfer -> FTP. In this tab you can set the FTP port, transmission channel, FTP server address / name. Then click "SET".* 

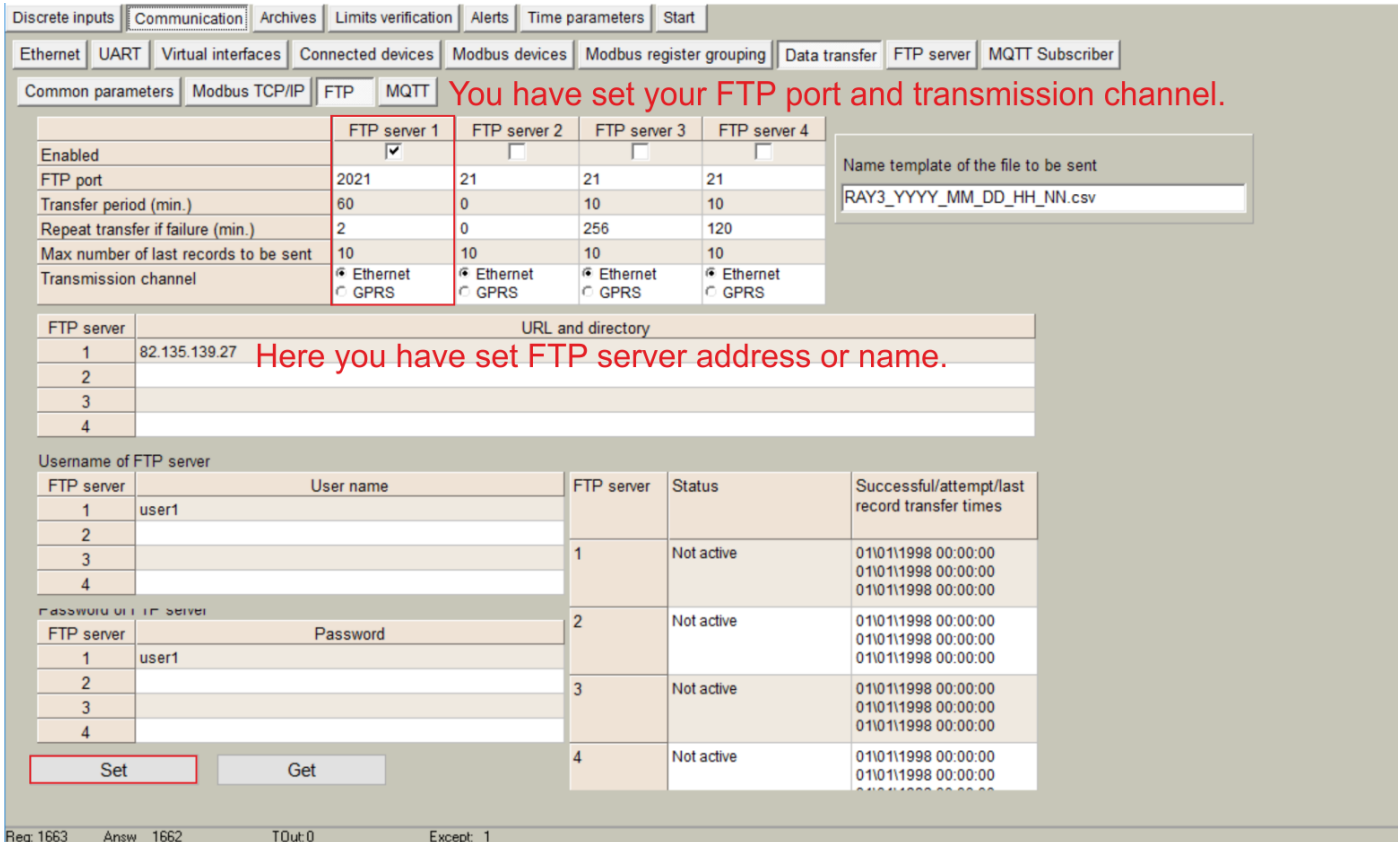

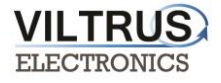

# <span id="page-22-0"></span>**11 M-Bus connection configuration**

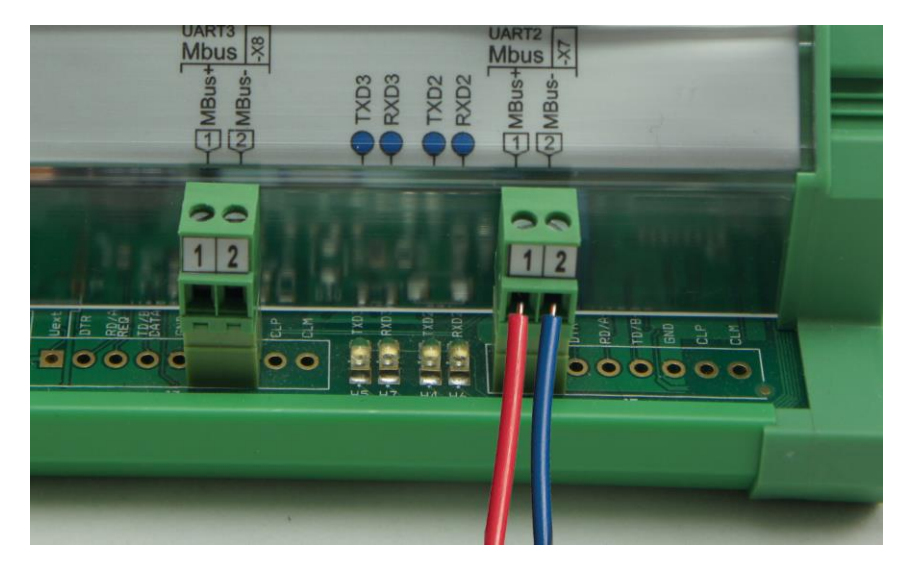

Connecting the M-Bus meter/device to the RAY-3 M-Bus interface.

**Connecting Modbus meter/device to the RAY-3**

*Step 1: Click on Communication tab - > UART and set the Bode Rate, Parity, Data Bits, Stop Bits. This information must be the same as indicated on the M-Bus meter / device that is being connected to the RAY-3 data logger. After entering the parameters, press "SET".* 

*Valuable note: If you are not sure which UART to configure, check the which UART is M-Bus interface on the device.*

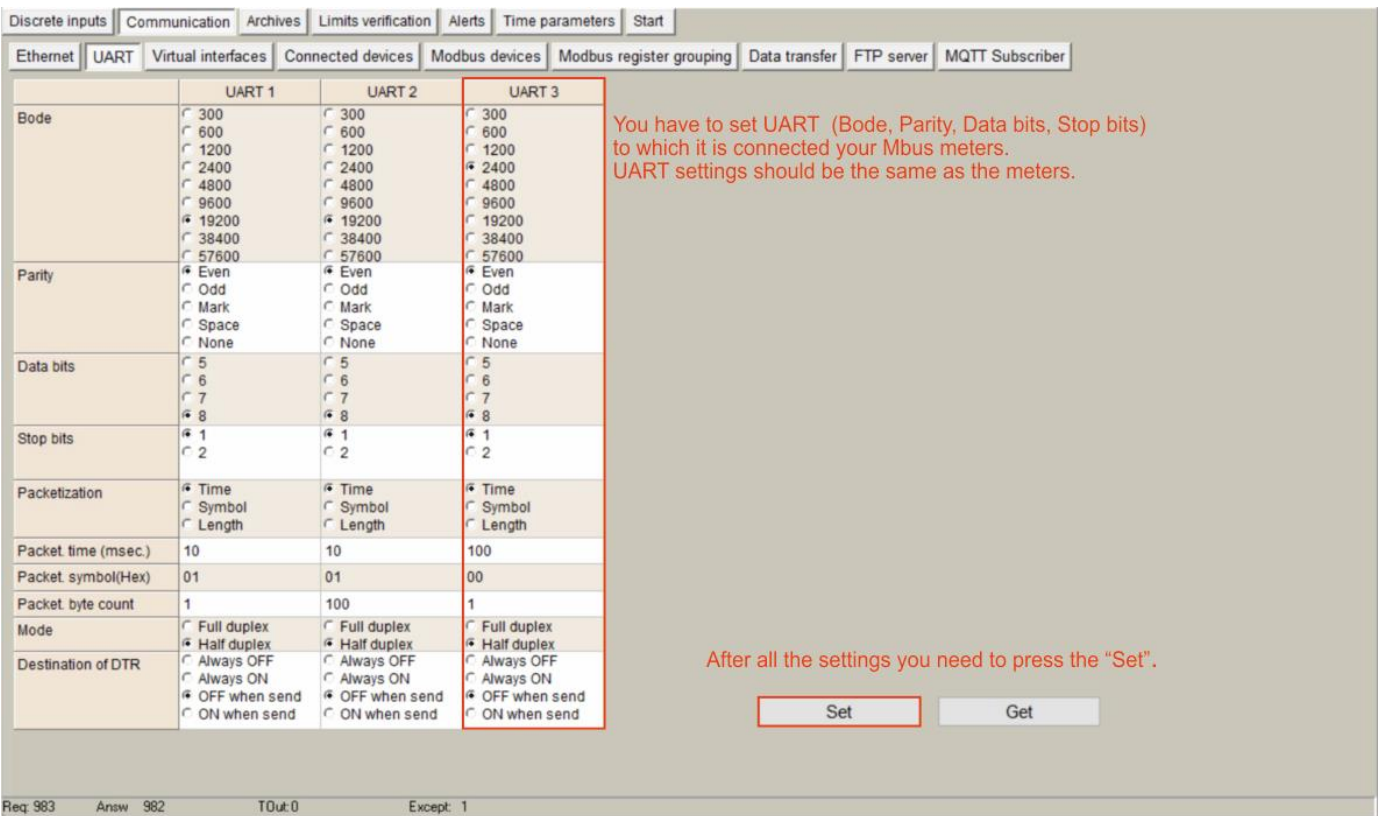

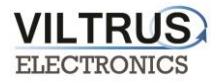

#### *Step 2: Click on Communication tab - > Virtual interfaces. Set the UART and press "SET".*

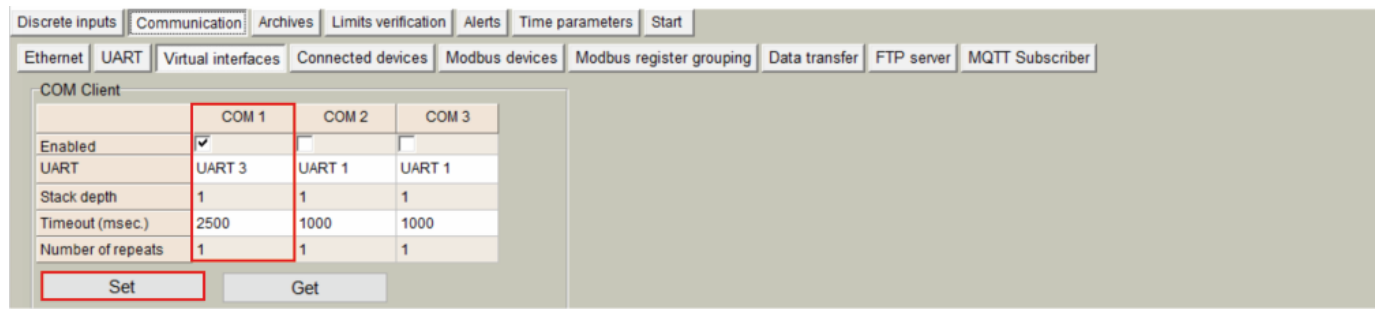

*Step 3: Click on Communication tab -> Connected devices -> M-Bus devices -> Configuration* and configure the following parameters:

- *"Enabled": Select which M-Bus interface will be active.*
- *"COM Client": Select COM Client previously configured.*
- *"Amount of meters": Configure the number of M-Bus devices to be read.*
- *"Read Period": Set the read period in minutes.*

*After configuration is completed, click on "SET" button in order to save changes. Also, perform a hardware reset.*

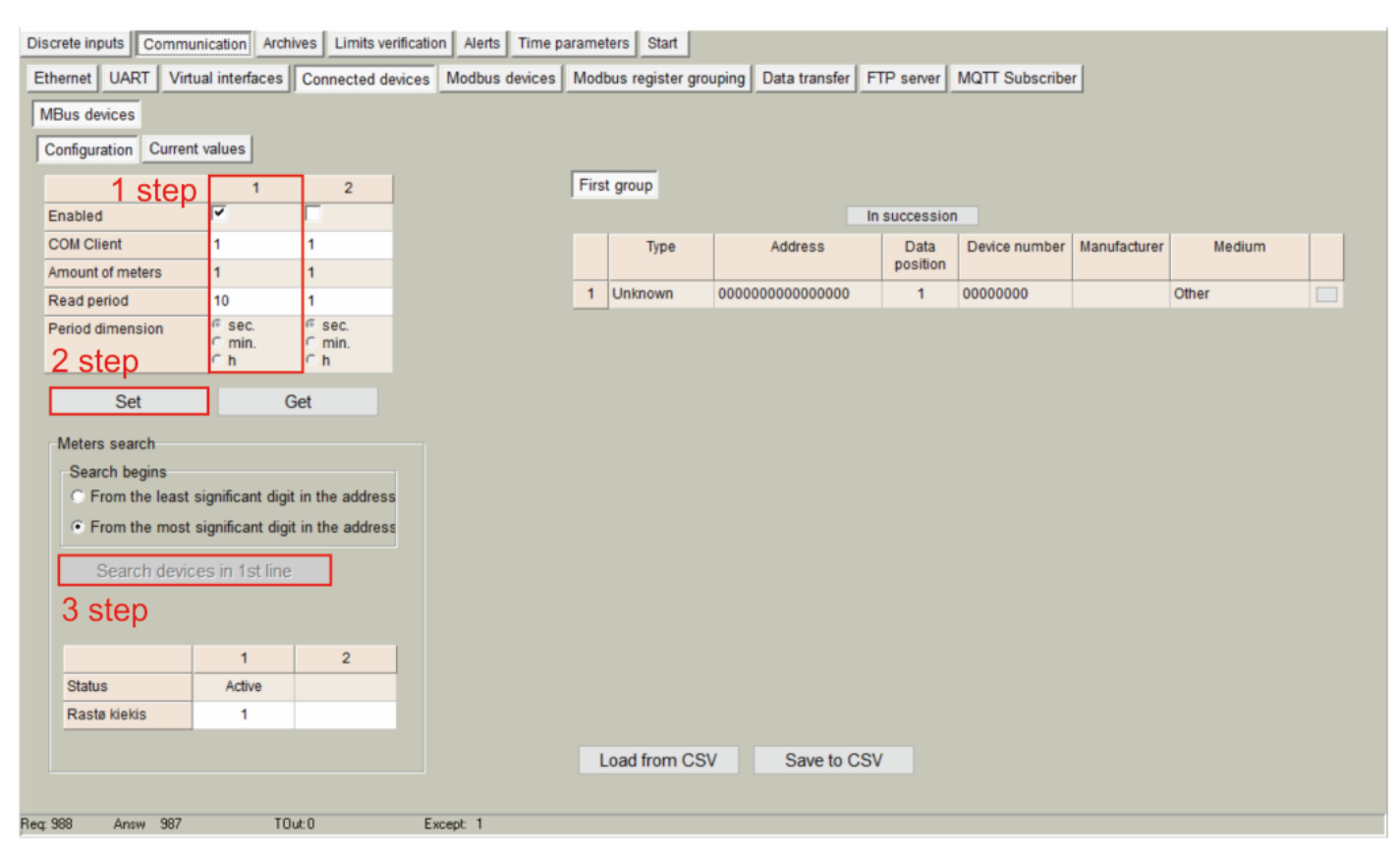

**"M-Bus devices" tab. Communication configuration**

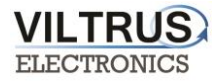

*Once RAY-3 has been reset, go to Communication tab -> Connected devices -> M-Bus devices -> Configuration and click on "Search devices in 1st line" button.*

*Step 4: After the search is done, click on "Include newly found", then "Delete missing" and finaly "Finnish and send".* 

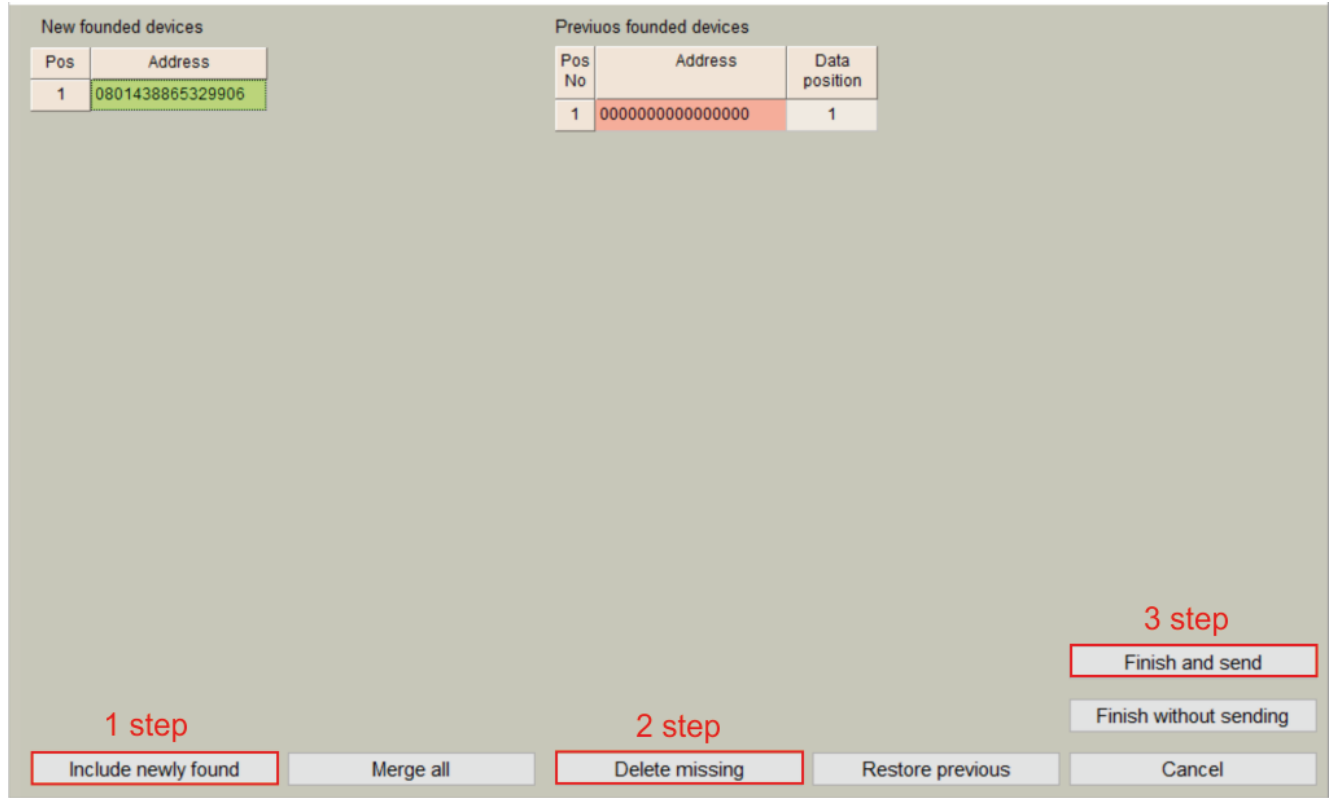

*Step 5: After a few seconds, a list including all the M-Bus devices connected to the network will be shown. Moreover, a list of its main parameters will be also identified automatically.* 

#### *Click "Read Available parameters".*

| <b>UART</b><br>Ethernet |                | Virtual interfaces   Connected devices | Modbus devices | Modbus register grouping | Data transfer FTP server |                | MQTT Subscriber |                   |       |        |                         |
|-------------------------|----------------|----------------------------------------|----------------|--------------------------|--------------------------|----------------|-----------------|-------------------|-------|--------|-------------------------|
| MBus devices            |                |                                        |                |                          |                          |                |                 |                   |       |        |                         |
| Configuration           | Current values |                                        |                |                          |                          |                |                 |                   |       |        |                         |
|                         |                | $\overline{c}$                         |                | First group              |                          |                |                 |                   |       |        |                         |
| Enabled                 | ⊽              |                                        |                |                          |                          | In succession  |                 |                   |       |        |                         |
| <b>COM Client</b>       |                |                                        |                | Type                     | Address                  | Data           | Device number   | Manufacturer      |       | Medium |                         |
| Amount of meters        |                |                                        |                |                          |                          | position       |                 |                   |       |        |                         |
| Read period             | 10             |                                        |                | Unknown                  | 0801438865329906         | $\overline{2}$ | 08014388        | LSE               | Hot W |        | View/Edit list of paran |
| Period dimension        | F sec.         | F sec.                                 |                |                          |                          |                |                 |                   |       |        | Read available param    |
|                         | min.<br>h      | min.<br>r <sub>h</sub>                 |                |                          |                          |                |                 | Read current data |       |        |                         |

*"M-Bus devices" tab. Self-discovery*

**VILTRUS ELECTRONICS** 

*Step 6: On the left you see all available parameters from the meter. On the right, you can select those parameters, that you need from the meter.*

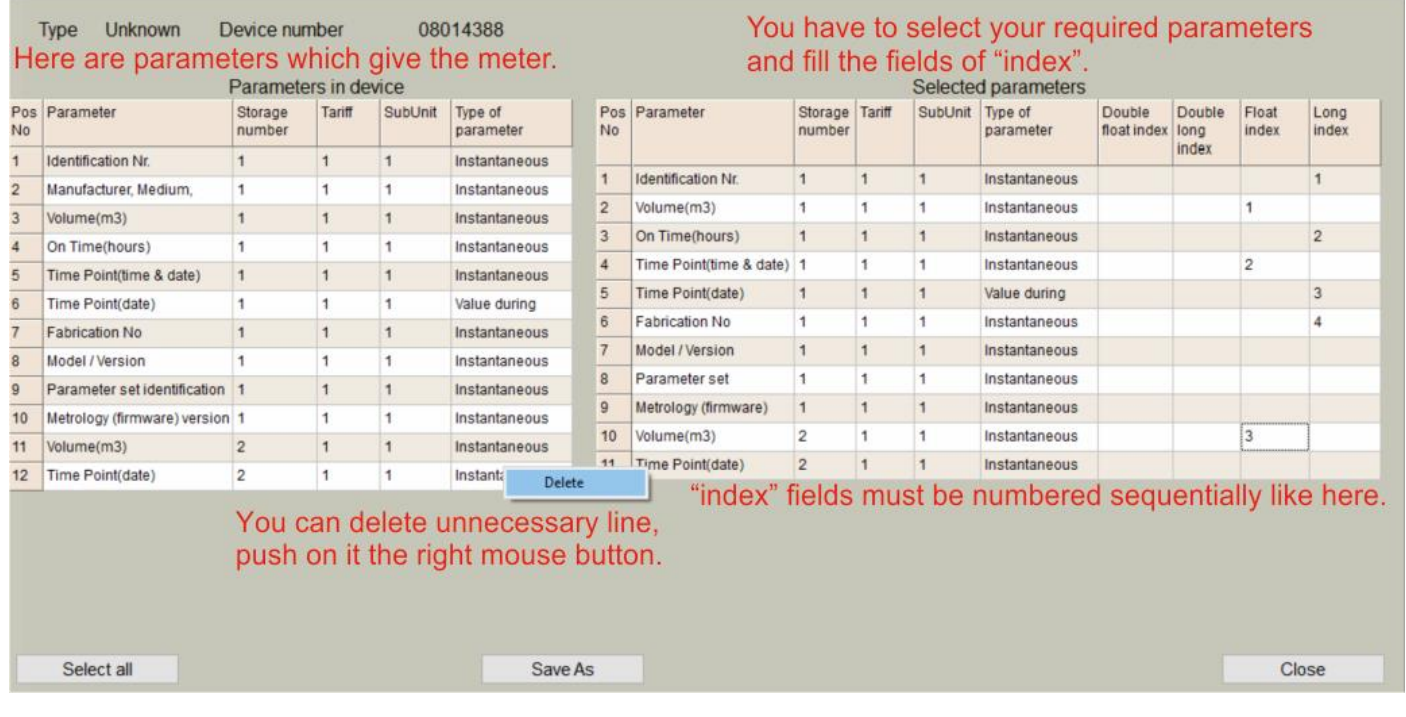

#### *Step 7: Set the name to the M-Bus meter:*

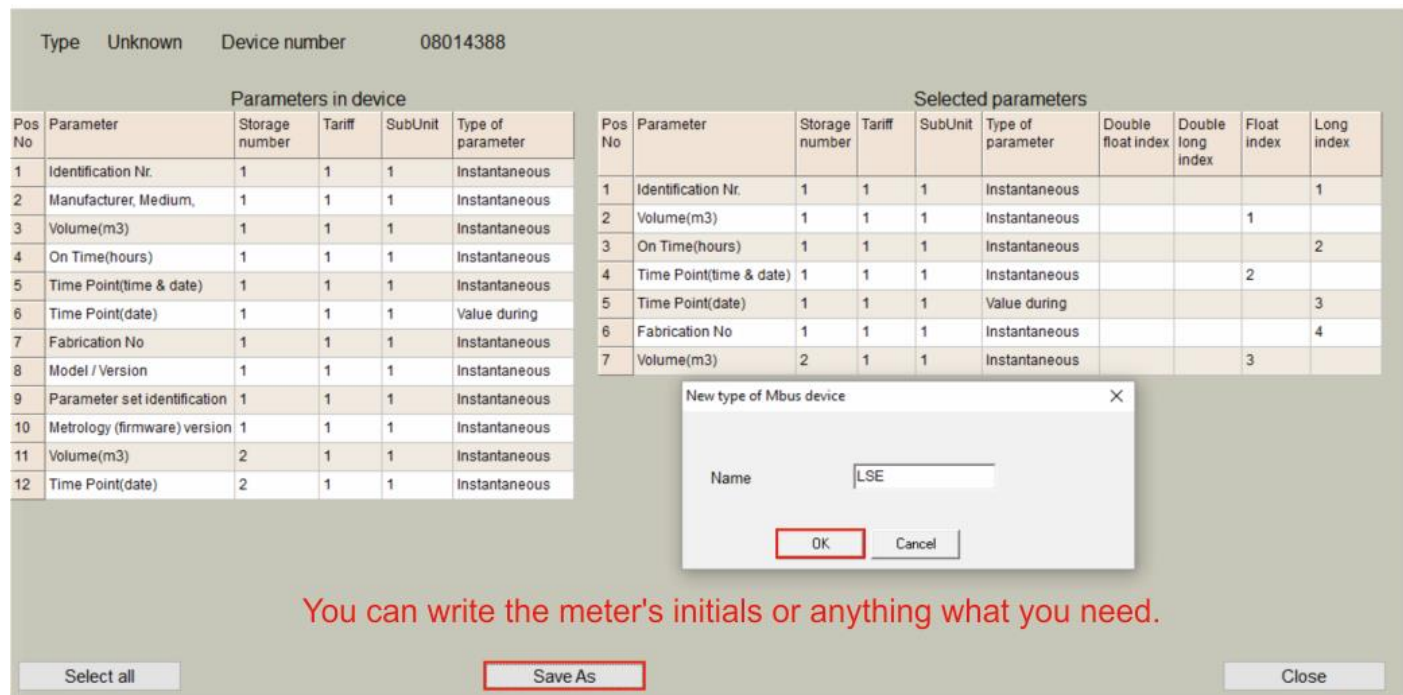

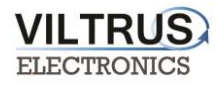

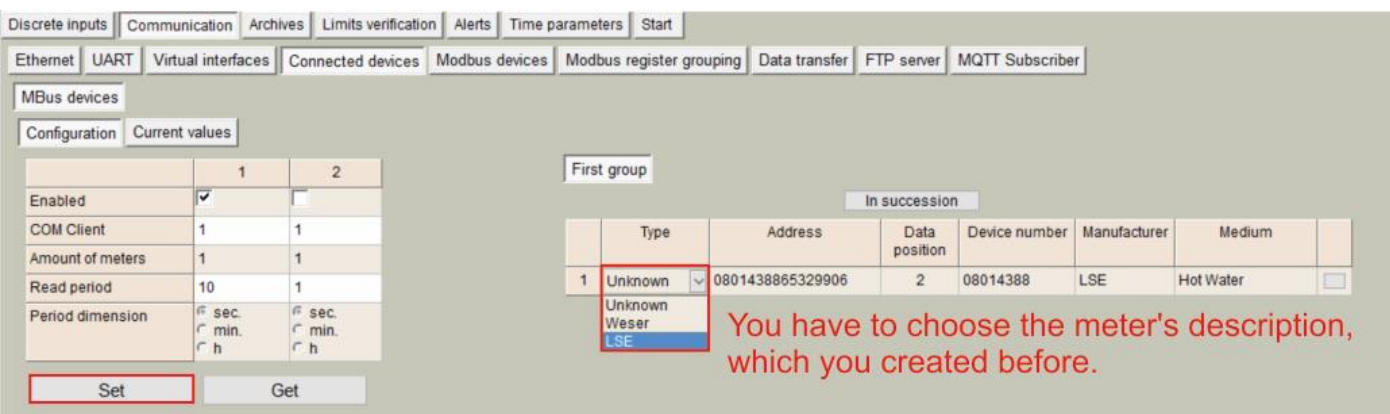

#### *Step 7: In order to check if data are being received from M-Bus devices, go to "Current values" tab, here*

#### *you can see the values of the meters.*

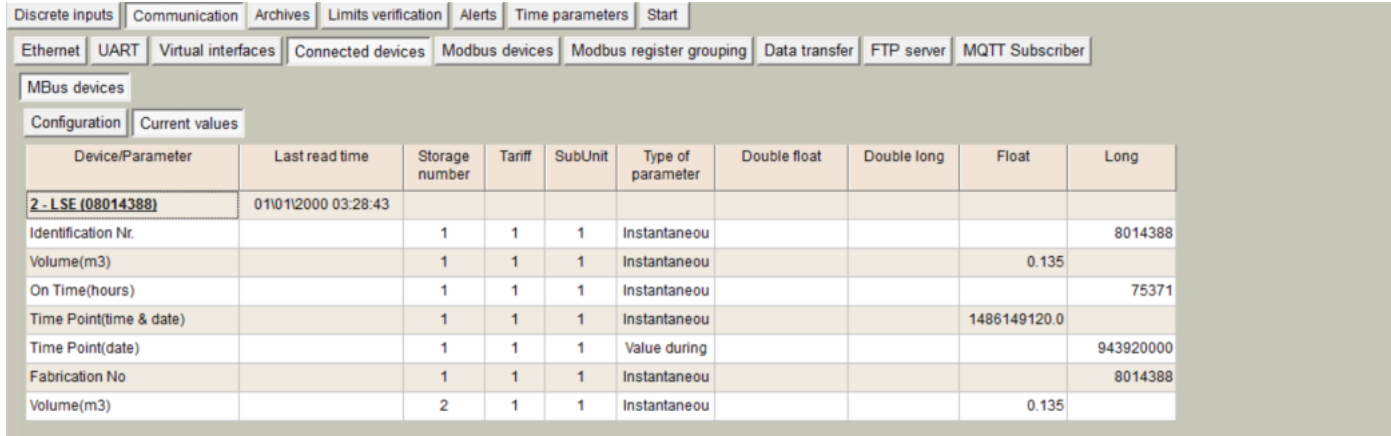

Here you can see the values of the counters where reading has been configured before.

All of the values that you see here, you can move to the archiving.

All values to archive If you don't see this button, probably you need update configuration software.

**"M-Bus devices" tab. Current values**

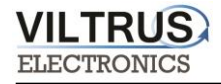

*Once the registers are identified, on the "Communication -> Data Transfer -> Common parameters" tab, write all the registers as shown in the next figure and click on the "Set user archive" checkbox in order to replicate the structure in the internal datalogging archive. To send data to the FTP server, you need to archive values.*

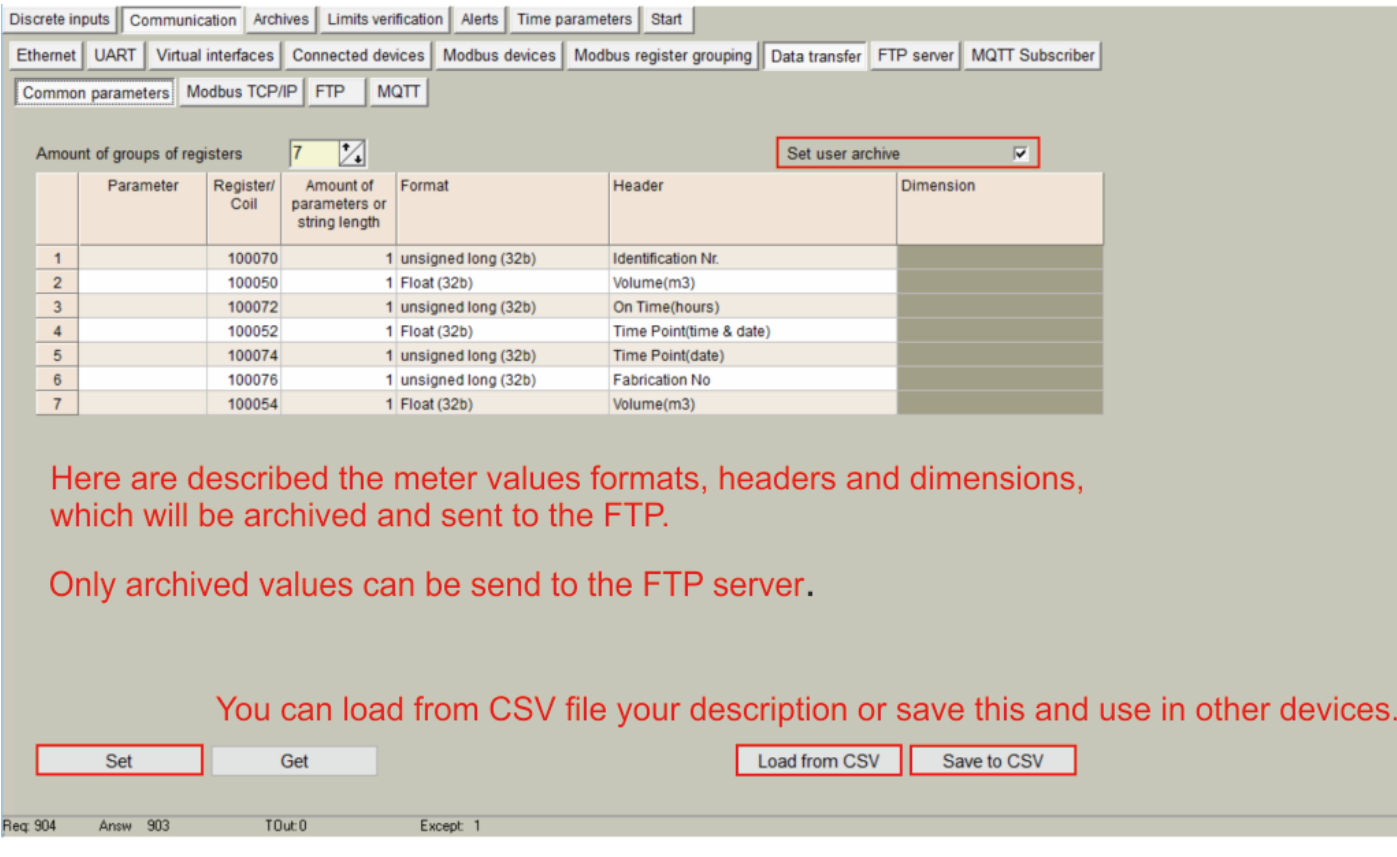

*The RAY-3 has an internal 8MB flash memory. In case, the device is used as data logger, the following steps must be:* 

- *Go to Archives -> Configuration tab*
- *In Storage parameters frame, configure the Period: It defines storage interval. Internal memory is organized in different blocks depending on the devices nature which are connected to the RAY-3.*

*Then click on "SET" button in order to save changes.* 

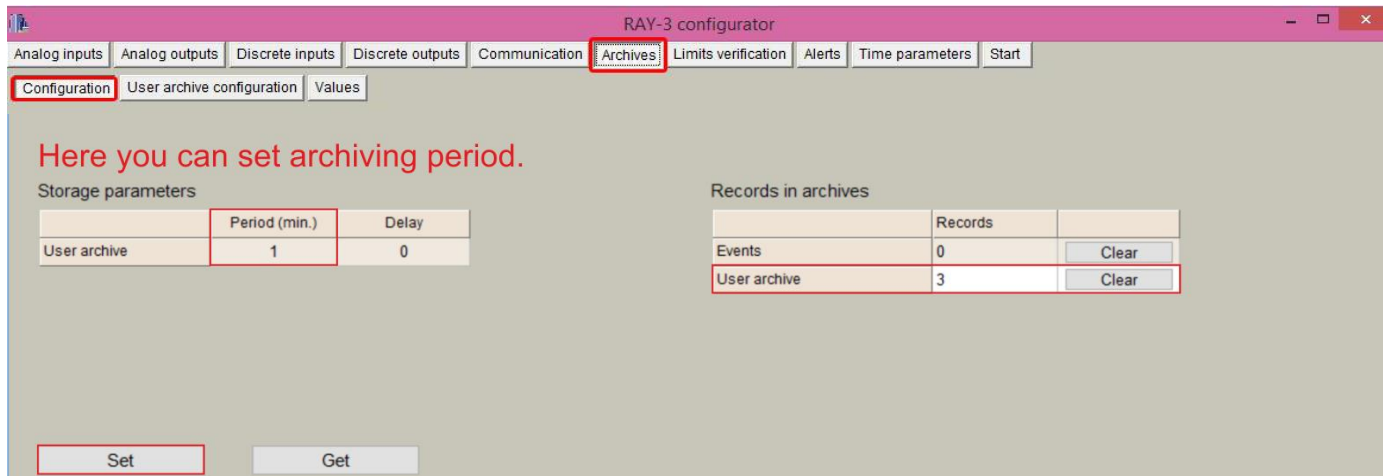

**"Archives" tab. Storage frequency configuration**

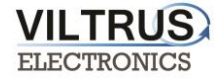

*In order to check current data logged in the internal memory, go to Archives -> Values -> User archive tab.* 

*Here you can check, what values are archived and save them in your computer.*

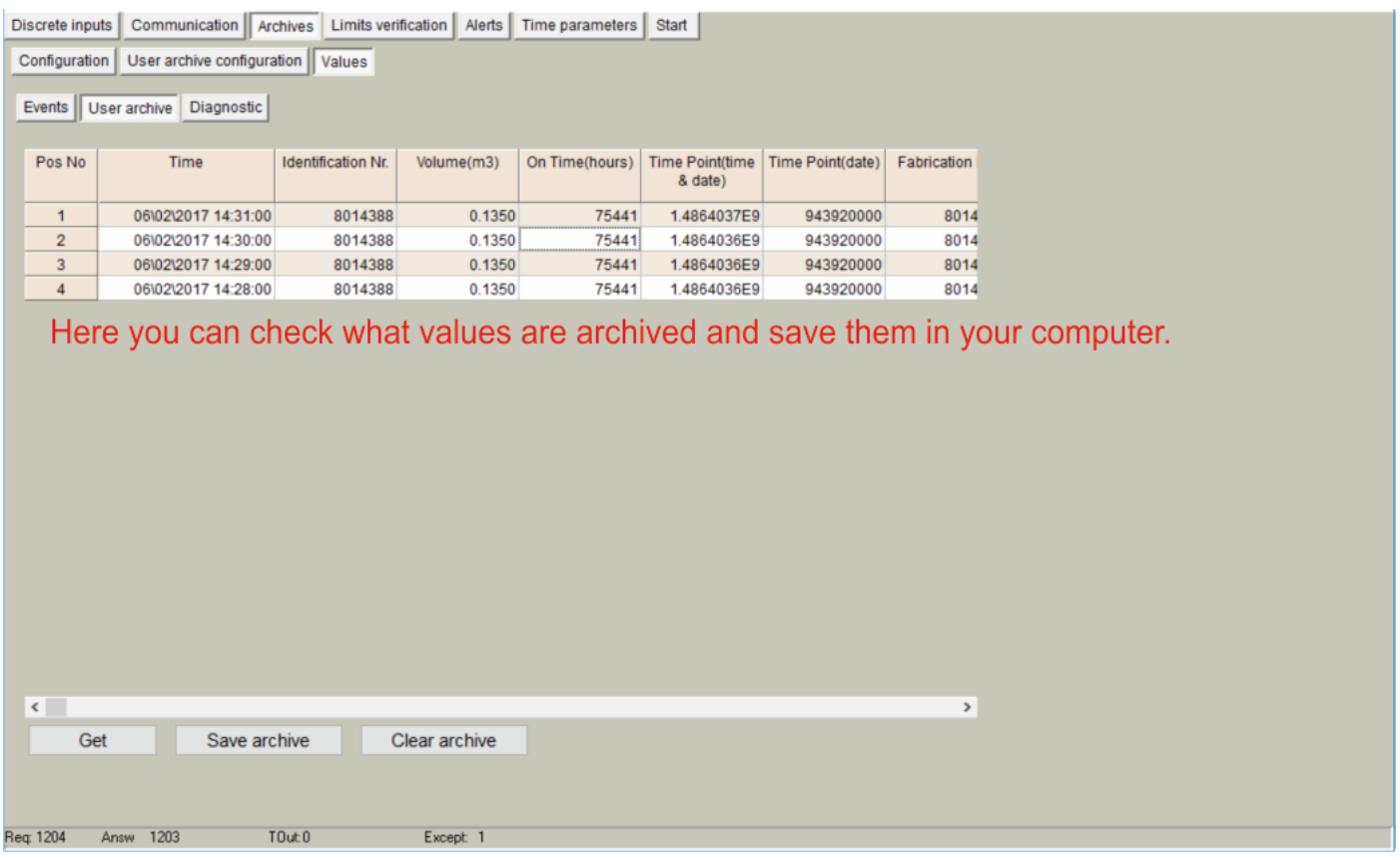

#### **"Archives" tab. User archive current values**

*Configure FTP client: Go to Communication -> Data Transfer -> FTP. In this tab you can set the FTP port, transmission channel, FTP server address / name. You have set your FTP port and transmission channel. Configure the following parameters: "FTP server": Up to 4 different FTP connections to remote FTP servers can be configured.* 

- *"Enabled": Select it to enable an FTP connection*
- *"FTP Port": By default, 21 but can be changed.*
- *"Transfer period": It defines interval between CSV file sending tasks.*
- *"Max number of last records to be sent": It defines maximum number of previous data stored and not sent due to communication error. These data will be sent in a CSV file when communication is restored.*
- *"Transmission channel": It can be Ethernet or GPRS*

*"URL and directory of FTP servers": It defines the complete FTP server URL where CSV file will be hosted. Username and password of FTP server: to be configured in case credentials are requested by FTP server. In order to save changes click on "SET" button.*

| Modbus devices   Modbus register grouping   Data transfer   FTP server   MQTT Subscriber<br>UART<br>Virtual interfaces<br>Connected devices<br>Ethernet  <br>Modbus TCP/IP   FTP<br><b>MQTT</b><br>Common parameters<br>You have set your FTP port and transmission channel.<br>FTP server 2<br>FTP server 3<br>FTP server 4<br>FTP server 1<br>⊽<br>Enabled<br>Name template of the file to be sent<br>FTP port<br>2021<br>21<br>21<br>21<br>RAY3 YYYY MM DD HH NN.csv<br>10<br>10<br>Transfer period (min.)<br>60<br>$\mathbf{0}$<br>$\overline{2}$<br>256<br>Repeat transfer if failure (min.)<br>120<br>o |
|----------------------------------------------------------------------------------------------------|
|                                                                                                    |
|                                                                                                    |
|                                                                                                    |
|                                                                                                    |
|                                                                                                    |
|                                                                                                    |
|                                                                                                    |
| 10<br>Max number of last records to be sent<br>10<br>10<br>10<br><b>■</b> Ethernet<br><sup>6</sup> Ethernet<br><sup>■</sup> Ethernet<br><sup> Ethernet</sup>                                                                                                    |
| <b>Transmission channel</b><br><b>C</b> GPRS<br><b>C</b> GPRS<br><b>GPRS</b><br><b>GPRS</b>                                                                                                    |
| FTP server<br><b>URL</b> and directory                                                                                                    |
| 82.135.139.27<br>$\overline{1}$                                                                                                    |
| Here you have set FTP server address or name.<br>$\overline{c}$                                                                                                    |
| 3                                                                                                    |
| $\overline{4}$                                                                                                    |
| Username of FTP server                                                                                                    |
| FTP server<br><b>Status</b><br>Successful/attempt/last<br>FTP server<br>User name                                                                                                    |
| record transfer times<br>$\mathbf{1}$<br>user1                                                                                                    |
| $\overline{2}$                                                                                                    |
|                                                                                                    |
| $\mathbf{1}$<br>Not active<br>01\01\1998 00:00:00                                                                                                    |
| 3<br>01\01\1998 00:00:00<br>$\overline{4}$                                                                                                    |
| 01\01\1998 00:00:00<br><b>CASSWUILD UIT SEIVEI</b>                                                                                                    |
| $\overline{2}$<br>Not active<br>01\01\1998 00:00:00<br>Password<br>FTP server                                                                                                    |
| 01\01\1998 00:00:00<br>01\01\1998 00:00:00<br>user1<br>$\mathbf{1}$                                                                                                    |
| $\overline{2}$<br>Not active<br>01\01\1998 00:00:00                                                                                                    |
| 3<br>3<br>01\01\1998 00:00:00                                                                                                    |
| 01\01\1998 00:00:00<br>$\overline{4}$                                                                                                    |

**Communication -> "Data transfer" tab. FTP client configuration**